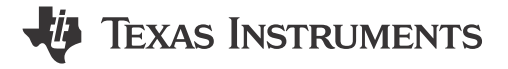

Eyal Cohen and Sahin Okur

### **ABSTRACT**

This application note covers the various debugging tools and techniques available to users developing applications with Sitara™ AM2x microcontrollers (MCUs).

## **Table of Contents**

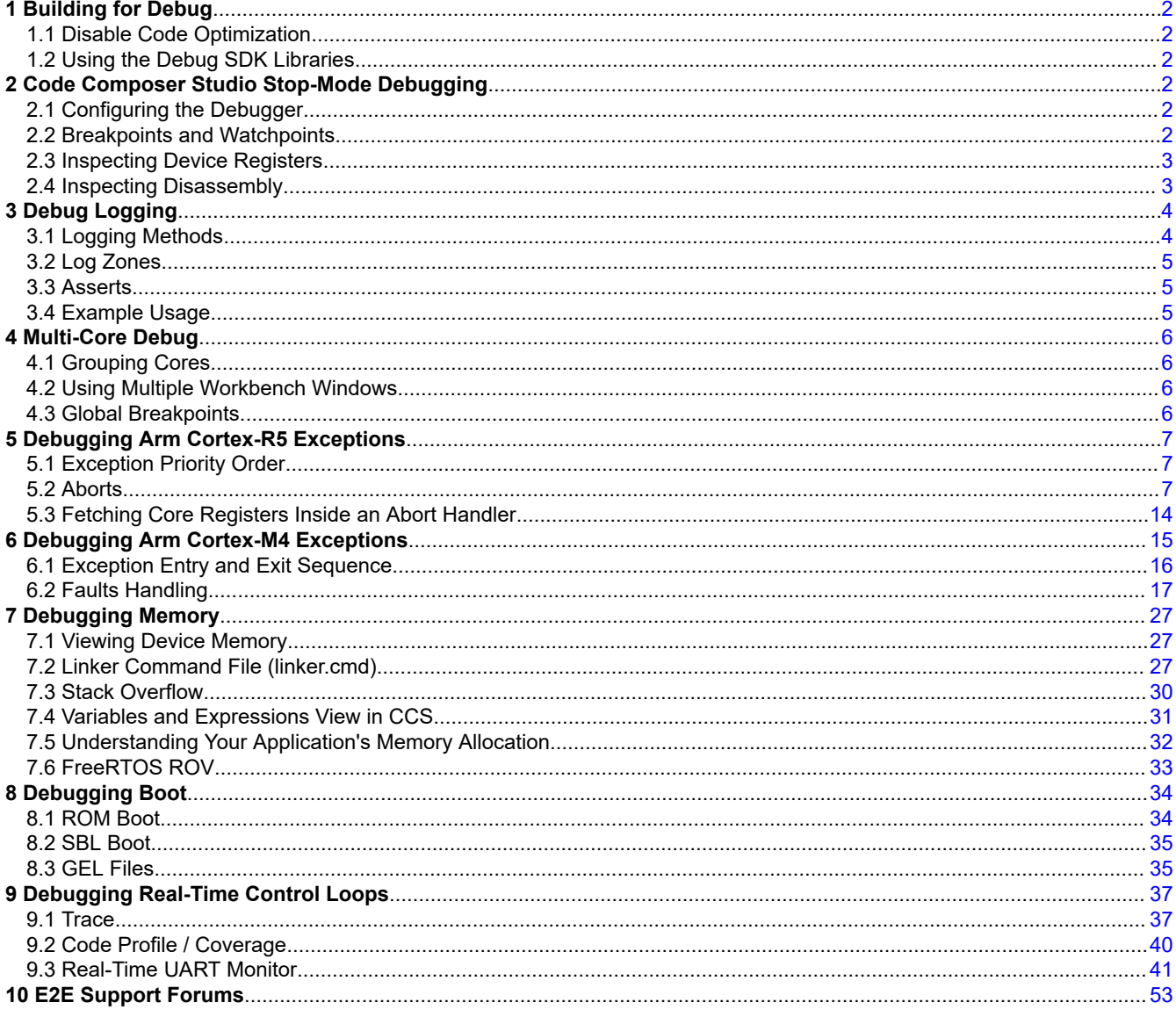

## **Trademarks**

Sitara<sup>™</sup> and Code Composer Studio<sup>™</sup> are trademarks of Texas Instruments.

 $\mathbf 1$ 

<span id="page-1-0"></span>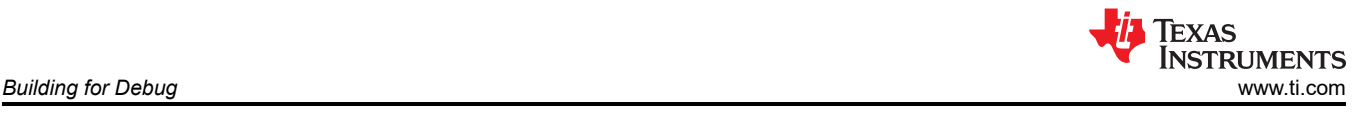

Arm® is a registered trademark of tm.

Cortex® is a registered trademark of Arm Limited (or its subsidiaries) in the US and/or elsewhere. All trademarks are the property of their respective owners.

## **1 Building for Debug**

This section covers how to build your application for optimal debugging.

## **1.1 Disable Code Optimization**

Before debugging your code, disable any compiler optimization. When compiler optimization is enabled, stepping through code can become unpredictable, and breakpoints sometimes cannot be set to the exact line in the C source code. This is because the optimizer can condense code and impact the correlation between the assembly instruction and the C source. **Due to this, the recommendation is to turn off compiler optimization when stepping through code.**

To disable compiler optimization, go to your project's properties > Build > Arm Compiler > Optimization, and set the optimization level to none or 0. If building with makefiles, this can be done by modifying the makefiles directly. For MCU+ SDK, this is typically done within the submodule's makefile (not the top-level makefile).

## **1.2 Using the Debug SDK Libraries**

The SDK provides two versions of libs: "Debug" and "Release". The "Debug" version is built with optimization disabled, while the "Release" version is built with optimization enabled. **The recommendation is to use the "Debug" version of an SDK lib when debugging.**

The SDK libs follow the naming convention: "{library name}.{device}.{core}.{compiler}.{version}.lib"

For example, "drivers.am243x.m4f.ti-arm-clang.release.lib" implies the following:

- Library Name: Drivers Library
- Device: AM243x MCU
- Core: Arm® Cortex®-M4F Core
- Compiler: TI Arm Clang Compiler
- Version: Release

The libraries that are linked to your project can be configured in the project properties under Build > Arm Linker > File Search Path.

## **2 Code Composer Studio Stop-Mode Debugging**

This section covers the key debug features offered by Code Composer Studio™ (CCS) for stop-mode debugging. Stop-mode debugging refers to debugging where stopping or halting the core is involved, as opposed to real-time debugging, which involves debugging without stopping the core (real-time debug is discussed in this application note in a later section).

## **2.1 Configuring the Debugger**

The chip can be debugged using CCS via the JTAG port. If using a Sitara AM2x MCU evaluation board, you can use the on-board JTAG debug probe. There is also typically support for using your own JTAG debug probe via an external header.

To setup your board and debugger for CCS debug, see the *EVM Setup* section of the MCU+ SDK Getting Started guide for your device to setup your board and debugger for CCS debug.

## **2.2 Breakpoints and Watchpoints**

This section covers breakpoints and watchpoints and how to use them.

Breakpoints are program locations where the processor must halt so that debugging can occur. Both hardware and software break points allow the core to halt at a given PC location.

Watchpoints are breakpoints that can be triggered to halt program execution when a particular memory read or write occurs. Watchpoints are extremely useful to catch exceptions, invalid memory boundary accesses, overrun buffers, and so forth and can be set to access any memory region, including Memory Mapped Registers (MMRs).

<span id="page-2-0"></span>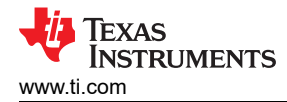

### **2.2.1 Software Breakpoints**

A Software breakpoint is implemented as an opcode replacement. The debugger modifies the opcode by inserting an *estop\_0* instruction where the previous instruction was. The program counter stops immediately before it executes the software breakpoint instruction. In general, this instruction is hidden from the main interface, but in certain instances this instruction is displayed in the Disassembly View. Software breakpoints can only be set in memory regions with write access (RAM), therefore, there is no theoretical limit to the number of software breakpoints that can be used.

To toggle a breakpoint, either double-click on the left side of either the line number in the source code view or the address in the disassembly view, or right-click  $\rightarrow$  Toggle Breakpoint.

CCS allows you to single-step through the code in your program. With the breakpoint set, select Run > Step Into to step into a given function.

You can also select Run > Step Over that executes the function in a single step. This is useful when you do not want to enter a certain function when single-stepping through code.

#### **2.2.2 Hardware Breakpoints**

A Hardware breakpoint is implemented internally by the target hardware. The method used to do this is heavily dependent on the device or core, but typically the debugger writes the address to a register on the device and sets a flag to enable breakpoints. These registers are not exposed to the IDE. A hardware breakpoint can be set in any memory type (RAM, Flash or ROM), but it is limited by the number of registers on the device. This is mandatory for the types of console I/O devices. Hardware breakpoints can also have a count, which determines the number of times a location is encountered before a breakpoint is generated. For example, if the count is 2, a breakpoint is generated every second time. Hardware breakpoints make use of dedicated registers and hence are limited in number. The AM243x supports 8 hardware breakpoints and 8 watchpoints. To see how many hardware breakpoints and watchpoints are supported per device family, see the device-specific technical reference manual.

#### **2.2.3 Watchpoints**

Watchpoints are a special category of hardware breakpoints that can be triggered for a particular memory read or write. Watchpoints are extremely useful to catch exceptions, invalid memory boundary accesses, overrun buffers, and so forth and can be set to access any memory region, including Memory Mapped Registers (MMRs).

To set a Watchpoint, highlight a variable in the source code editor, right click and select Breakpoint → Hardware Watchpoint. For example, right click on the variable *gGpioIntrDone* and add a watchpoint. Whenever you press the general-purpose input/output (GPIO) push button, a breakpoint will trigger when gGpioIntrDone increments at the line *gGpioIntrDone++;* in *GPIO\_bankIsrFxn().*

A common issue causing software instability is stack overflow. When building a project, the stack size is typically specified in the project linker, that corresponding size is allocated for the stack by the linker. A hardware watchpoint can be set to monitor when the location \_\_STACK\_END - 2 is written to, which indicates that a stack overflow has occurred.

### **2.3 Inspecting Device Registers**

To open the Registers view: View  $\rightarrow$  Registers.

The Registers view allows for viewing and editing the contents of core and peripheral registers of the device, including bitfields and individual bits.

Type Ctrl+F or right click  $\rightarrow$  Find to search for any register in the register window.

## **2.4 Inspecting Disassembly**

This section covers how to use the CCS Disassembly view to get further insight into your running software.

The CPU opcodes of the software executing on the target can be viewed in the Disassembly window (View  $\rightarrow$ Disassembly) of the core. Assembly step into and step over buttons in the debug window can be used to step through the disassembly.

<span id="page-3-0"></span>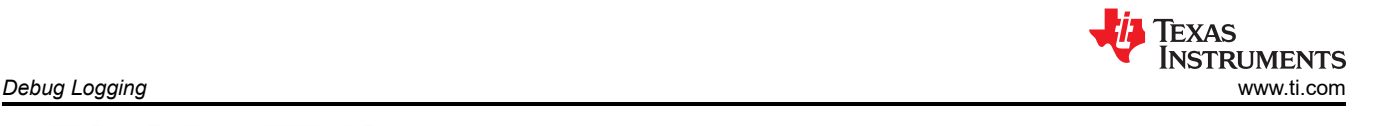

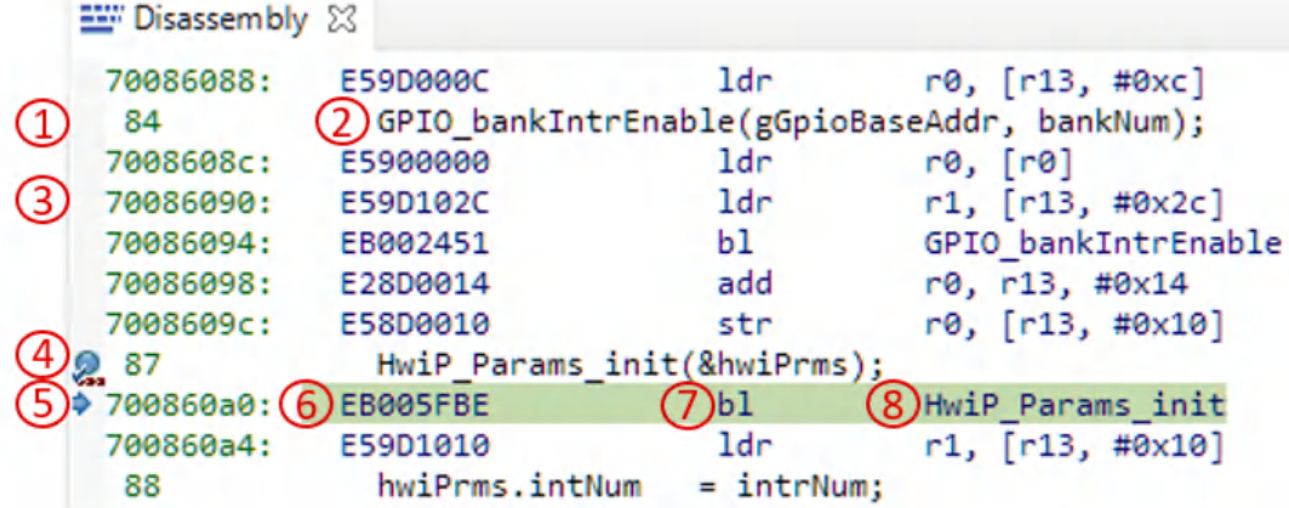

The Disassembly view contains several points of information:

- Line numbers of the source file in context
- C source code at the line number
- Program addresses
- Breakpoint indicators
- Program Counter the next instruction to be executed
- Opcodes in hex format
- Disassembled instructions
- If the opcode references a function or variable, their names are also shown

## **3 Debug Logging**

This section covers the various options supported for debug (printf-style) logging.

## **3.1 Logging Methods**

The Driver Porting Layer (DPL) of the SDK contains a Debug Log module that provides APIs for debug logging and is the recommended method for providing "printf" style logging. These options can be configured in the SysConfig GUI under TI Driver Porting Layer (DPL) → Debug Log.

There are 3 logging methods supported by the Debug Log module:

- **CCS Console Logging (via JTAG)** To enable logging to the CCS Console, check "Enable CCS Log" in the SysConfig window. To open the console in CCS, click View  $\rightarrow$  Console.
- **UART Logging** To enable UART logging, check "Enable UART Log." This automatically adds a universal asynchronous receiver/transmitter (UART) driver instance to be used with the logger.

To view the UART Log output, open the CCS Terminal by going to View  $\rightarrow$  Terminal. In the Terminal window, click "Open a Terminal" and configure the Terminal based on the UART settings in SysConfig.

The default UART terminal settings are:

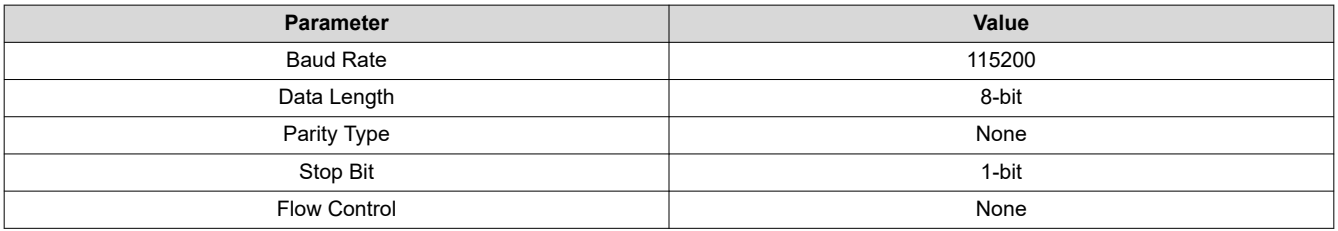

<span id="page-4-0"></span>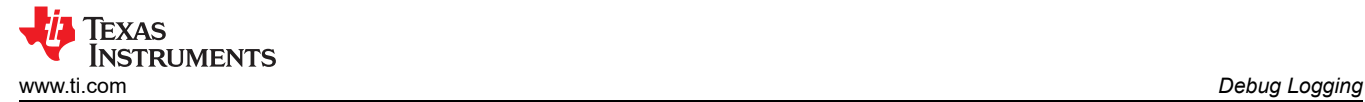

- **Shared Memory Logging** The Shared Memory Logger allows you to share and output logs with other cores in the device.
	- Shared Memory Log Writer Logs the debug output to shared memory. Another core should have the Shared Memory Log Reader enabled to read the debug log strings.
	- Shared Memory Log Reader (FreeRTOS only) Reads the string logged by another core and outputs it to the logs selected on the core. This needs task support so the reader core needs to be running FreeRTOS

A core can only be designed as a reader or writer, not both. When a core has the Shared Memory Log Reader enabled, the option to use the Shared Memory Writer is ignored. When the Shared Memory Logger is enabled, *SysConfig* generates the shared memory section to be used for logging in *ti\_dpl\_config.c*.

```
`DebugP_ShmLog gDebugShmLog[CSL_CORE_ID_MAX] ___ attribute ((aligned(128),
section(".bss.log shared mem")));
```
This section *.bss.log\_shared\_mem* from the above code snippet needs to be reserved for shared memory logging and needs to be allocated at the same shared memory address location for all cores. This section is reserved in the linker command file. This section also needs to be marked as non-cache in the MPU/MMU module within SysConfig.

### **3.2 Log Zones**

The Debug Log module has support for "Log Zones", which allows for enabling and disabling different types of debug log messages. These Log Zones are used in the SDK drivers but can also be used in the application. The following Log Zones are supported:

- Error Log Zone
- Warning Log Zone
- Info Log Zone

Having the debug log messages separated into different zones provides the ability to easily change the verbosity of the drivers.

#### **3.3 Asserts**

The Debug Log module allows for assert testing, If a given expression is evaluated to 0, the application disables the interrupts and loop forever. The application also logs the file name and line number where the assert occurred.

#### **3.4 Example Usage**

Include the below file to access the APIs:

```
#include <stdio.h>
#include <kernel/dpl/DebugP.h>
```
#### **Example usage for assert:**

```
void *addr = NULL
/* This will assert when address is NULL */
DebugP_assert(addr!=NULL);
```
#### **Example usage for logs:**

```
Uint32 t value = 10;char *\overline{\text{str}} = "Sitara AM2x debugging";
/* Use snprintf to format the string and then call logging function */
DebugP log("This is %s and value is = %d", str, value);
```
#### **Example usage for scanf:**

```
DebugP log("Enter a 32b number \r \n");
value3\overline{2} = 0;
DebugP scanf("%d", &value32);
DebugP<sup>-</sup>log("32b value = d\rightharpoonup d\rightharpoonup d, value32);
```
<span id="page-5-0"></span>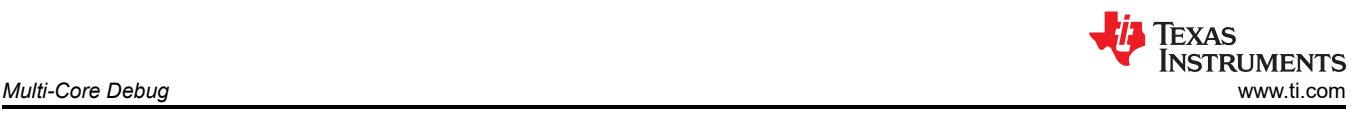

## **4 Multi-Core Debug**

The Debug view displays the stack frames for each debuggable core on a multi-core target. Most of the various views in the Debug perspective (Register, Variables, Disassembly, Memory Browser, and so forth) reflect the context of the highlighted stack frame for the specified core.

## **4.1 Grouping Cores**

Commands can be sent to a specific set of cores at the same time. This can be done by "grouping" the cores of interest in the **Debug** view.

### **4.1.1 Fixed Group**

Once a debug session is started, you can create a more permanent group. This **Fixed Group** has a specific node in the **Debug** view that has its own debug context. Selecting this group debug context causes debug commands to be sent to all group members without the need to select them individually. Note, that while the commands are sent simultaneously, how synchronously the commands are executed depends on if the hardware target itself supports synchronous execution.

In the screenshot below, a **Fixed Group** is created for just the first and second CPUs in the **Debug** view by multi-selecting them and then using the **Group core(s)** option:

V nº Texas Instruments XDS110 USB Debug Probe/MAIN\_Cortex\_R5\_0\_0 (Suspended - SW Breakpoint - Global breakpoint on) main() at main.c:40 0x00005940 = bypass\_auto\_init + 0x4 () [C:/Users\a0226755\workspace\_v11\_1\gpio\_input\_interrupt\_am243x-lp\_r5fss0-0\_nortos\_ti-arm-clang\Release\gpio\_input\_interrupt\_am243x-lp\_r5fss0-{ Texas Instruments XDS110 USB Debug Probe/MAIN\_Cortex\_R5\_0\_1 (Suspended - SW Breakpoint - Global breakpoint on) main() at main.c:40 0x00005940 E bypass\_auto\_init + 0x4 () [C:/Users\a0226755\workspace\_v11\_1\gpio\_input\_interrupt\_am243x-lp\_r5fss0-0\_nortos\_ti-arm-clang\Release\gpio\_input\_interrupt\_am243x-lp\_r5fss0-0

This causes a new group called **Group 1** to appear in the **Debug** view, with the CPUs members.

## **4.1.2 Hiding Cores**

It is possible to filter the list of CPUs visible in the **Debug** view that will not be used. This helps to avoid clutter in the view to avoid accidentally selecting a debug context of a CPU that is not to be used. To hide CPUs:

- 1. Multi-select the CPUs to hide, right-click and select **Hide core(s)** in the context menu.
- 2. Selected CPUs will disappear from the view,
- 3. Unhide all CPUs with **Show all cores** option,

Note that you can set this filter before starting a debug session by specifying which CPUs to display in the **Debug Configuration**

## **4.2 Using Multiple Workbench Windows**

Multiple main windows (called **Wordbench** windows) can be treated to have each window dedicated to a specified core during the debug session. A new window can be created using the **Window** → **New Window**  option. A **Workbench** window has its own debug context (**Workbench** window 1 can show data for core 1 while **Workbench** window 2 shows data for core 2, and so forth). Note that creating a new window does not mean a new debug session. Each window is associated with the same debug session but can be specified, using the **Debug** view, to reflect the context of a different core.

## **4.3 Global Breakpoints**

Each debug context can be configured for **Global Breakpoints**. This feature essentially makes breakpoints global across all debug contexts that have it enabled. For example, if the debug contexts for CPU 1 and 3 have global breakpoints enabled, and CPU 1 hits a breakpoint, CPU 3 will also be halted (if it was running). And vice versa.

The screenshot below shows an example of enabling global breakpoints for the whole group. This enables global breakpoints for each CPU in the group:

<span id="page-6-0"></span>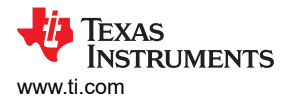

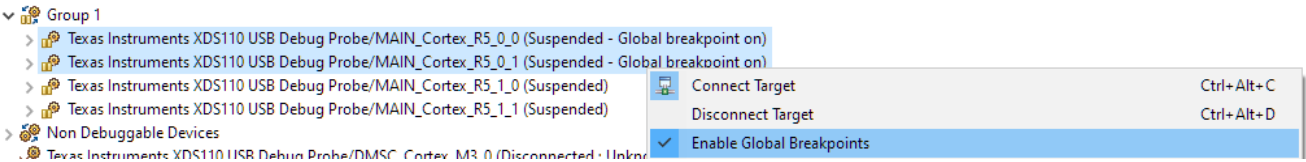

# **5 Debugging Arm Cortex-R5 Exceptions**

This section covers the various exceptions that can occur on the Arm Cortex-R5 core and the techniques to debug them.

An "Exception" is an event that makes the processor temporarily halt the normal flow of program execution, for example, to service an interrupt from a peripheral. Before attempting to handle an exception, the processor preserves the critical parts of the current processor state so that the original program can resume when the handler routine has finished. In practical situations, exceptions can be mainly categorized into the following:

- Interrupts (Normal Interrupts IRQs and Fast Interrupts FIQs/NMIs)
- Aborts (Data Abort, Prefetch Abort)
- Undefined Instruction (UNDEF) exceptions

## **5.1 Exception Priority Order**

When several exceptions occur simultaneously, they are serviced in a fixed order of priority. Each exception is handled in turn before execution of the user program continues. It is not possible for all exceptions to occur concurrently. For example, the Undefined Instruction and SVC exceptions are mutually exclusive because they are both triggered by executing an instruction. Because the Data Abort exception has a higher priority than the FIQ exception, the Data Abort is actually registered before the FIQ is handled. The Data Abort handler is entered, but control is then passed immediately to the FIQ handler. When the FIQ has been handled, control returns to the Data Abort handler. This means that the data transfer error does not escape detection as it would if the FIQ were handled first.

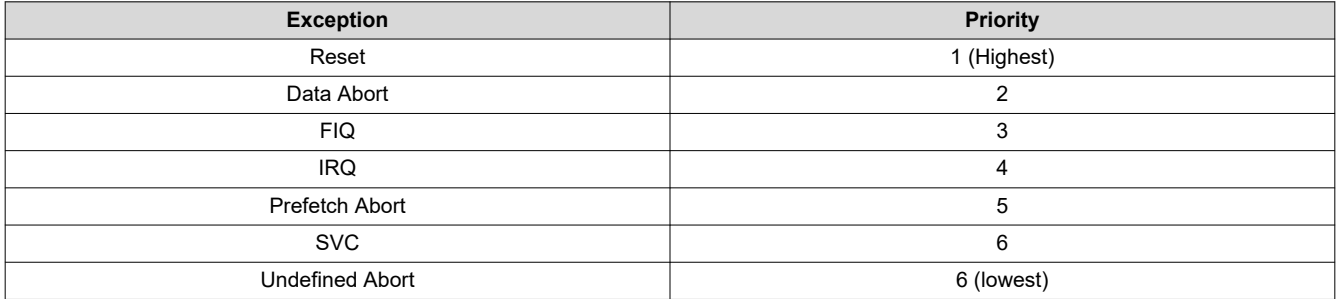

### **5.2 Aborts**

When an abort happens, the program gets halted at the Exception Vector Table in address 0xFFFF00##:

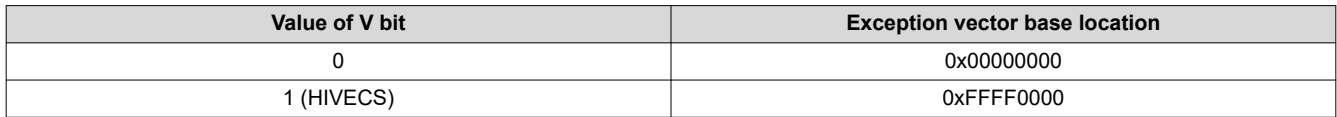

The last two nibbles in the address (0xFFFF00##) indicates the type of abort as shown.

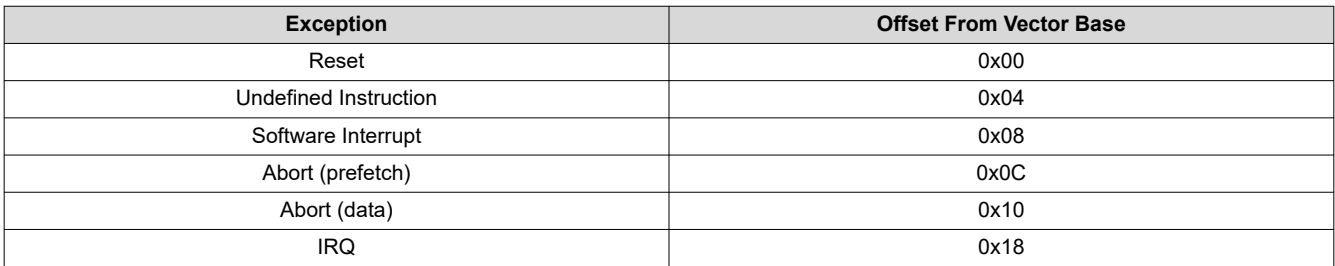

*Debugging Arm Cortex-R5 Exceptions* [www.ti.com](https://www.ti.com)

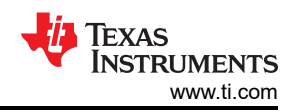

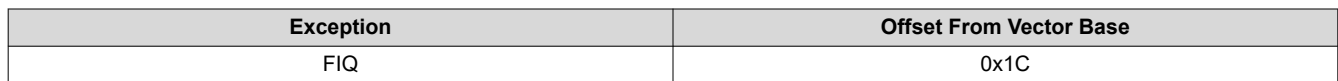

All exceptions end up in the address specified in the Exception Vector Table. The program execution can then branch to application-specific handlers. The branch target address differs based on the application. Two such examples are discussed below:

• An application can use the default exception handlers designed as a "trap" where the execution gets stuck. Below is an example to a prefetch abort handler (an infinte loop):

```
Void attribute ((interrupt("ABORT"), section(".text.hwi"))) HWiP_prefetch_abort_handler(void)
{
   volatile uint32 t loop = 1;
   while(loop)
      ;
}
```
• An implementation can have advanced exception handling capabilities in the OS, where the details of the exception will be read and a corresponding error code are notified by the custom OS error handler. In such cases, details of the error codes can be checked to understand the actual exception that was triggered. R13, R14, and SPSR registers of the corresponding exception can be read for debugging the issue.

There are three important Arm Cortex-R5 registers that can also be used to confirm the current state of the processor.

### **CPSR:**

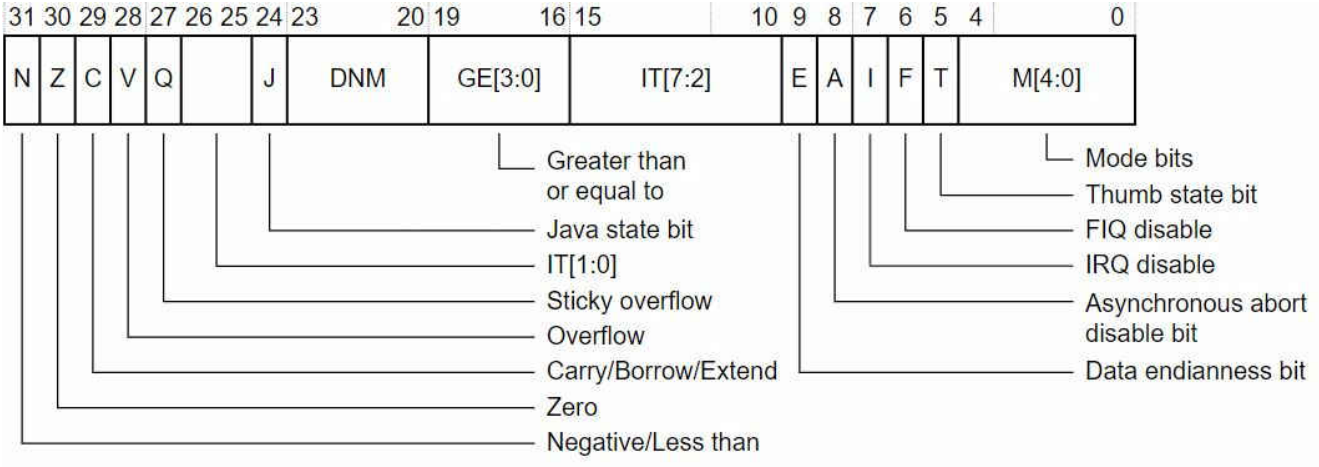

The CPSR can be used to verify the current mode of the processor. The mode bits of the CPSR register can be used to check if the current mode is Abort:

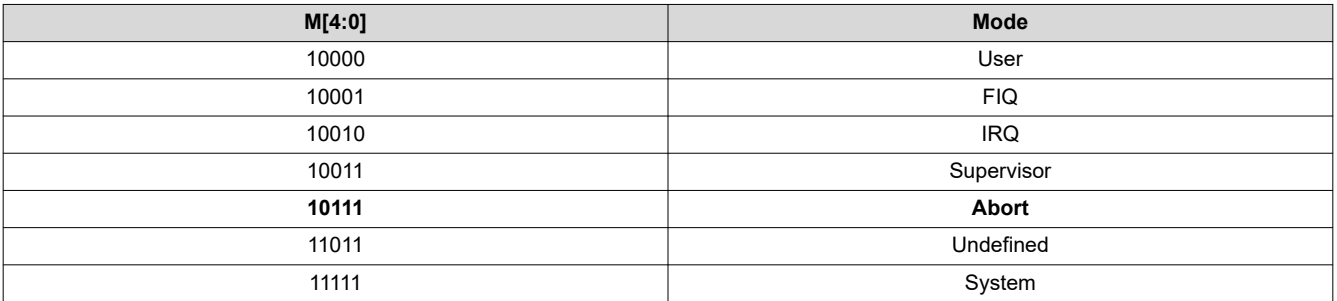

**SPSR:**

The SPSR can be used to check the previous mode just before entering the exception. For example, if the processor moves from System to Abort Mode, SPSR shows the mode as "System" while CPSR shows the mode as "Abort". The bit definitions of SPSR register are the same as that of the CPSR register.

### **R14 Register (Link Register):**

The R14 register is used to find the actual instruction or function call that caused the synchronous abort. The actual address of the instruction that triggered the Exception is R14 - x, where "x" depends on the type of exception.

Aborts are usually unintended exceptions resulting due to invalid or unsuccessful access of memory. Some of the causes for aborts are as follows.

- Permission fault indicated by the Memory Protection Unit (MPU)
- Error detected in the data by the ECC checking logic

If the exception is confirmed to be a Data Abort, as the first step check the value of the Data Fault Status Register (DFSR) of the Cortex-R CPU. The DFSR holds status information about the last data fault.

Figure 5-1 shows the **DFSR** register bit assignments.

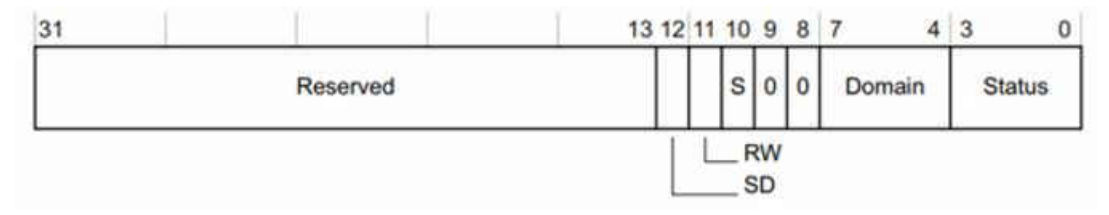

**Figure 5-1. DFSR bits**

Use the "S" Bit [10] and "Status Bits" [0:3] to understand the nature of the Data Abort. For status description, see Table 5-1.

| <b>Priority</b> | <b>Sources</b>                   | <b>FSR[10,3:0]</b> | <b>FAR</b>    |
|-----------------|----------------------------------|--------------------|---------------|
| Highest         | Alignment                        | 0b00001            | Valid         |
|                 | Background                       | 0b00000            | Valid         |
|                 | Permission                       | 0b01101            | Valid         |
|                 | Synchronous external abort       | 0b01000            | Valid         |
|                 | Asynchronous external abort      | 0b10110            | Unpredictable |
|                 | Synchronous parity or ECC error  | 0b11001            | Valid         |
|                 | Asynchronous parity or ECC error | 0b11000            | Unpredictable |
|                 | Debug event                      | 0b00010            | Unpredictable |

**Table 5-1. Status Description**

### **SD Bit:**

The SD Bit distinguishes between an AXI Decode or Slave error on an external abort. This bit is valid only for external aborts. For all other types of abort, this bit is set to zero.

- **0 = AXI** Decode error (DECERR) or AHB error caused the abort, generated, typically by an interconnect component, to indicate that there is no slave at the transaction address (The address you requested is not valid)
- **1 = AXI** Slave error (SLVERR) or unsupported exclusive access caused the abort. Used when the access has reached the slave successfully, but the slave wishes to return an error condition to the originating master an error condition to the originating master. (Valid address, but slave is unable to do the requested operation)

#### **RW Bit:**

The RW bit indicates whether a read or write access caused the abort.

• **0 =** read access caused the abort

• **1 =** write access caused the abort

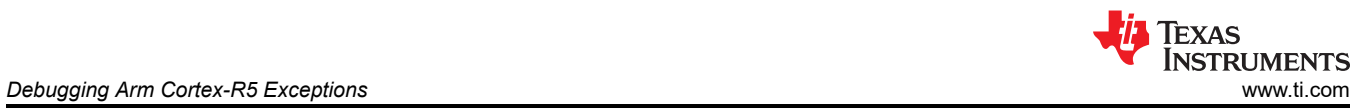

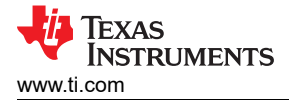

### **5.2.1 Data Aborts**

#### *5.2.1.1 Alignment*

This indicates that the memory access does not follow alignment requirements, which differ according to the memory attribute of the region:

- "Normal" supports unaligned support (this is configurable)
- "Device" / "Strongly Ordered" supports only aligned access

This means that if a region is configured as "Strongly Ordered" and you try to do an Un-Aligned Memory access, an Alignment Data Abort occurs. The Memory Map of the Cortex R5 has address range 0xEFFFFFFF to 0xFFFFFFFF configured as "Strongly Ordered" by default.

#### *5.2.1.2 Background Aborts*

Memory Protection Unit (MPU) settings must be correct for any region that the CPU is going to access. If the address that the CPU issues falls outside any of the defined regions and the MPU is enabled, the MPU is hard-wired to abort the access. That is, all accesses for an address that is not mapped to a region in the MPU generate a background fault. A background fault does not occur if the background region is enabled and the access is Privileged. An MPU background fault might indicate a stack overflow, and be rectified by allocating more stack.

In the example below, in line 55, an address that falls outside any of the defined regions is trying to be written to.

#### *Example:*

```
void empty_main(void *args)
{
   Drivers open();
   Board driversOpen();
   *((volatile uint32 t*) 0xFFFFFFFFFF = 0x12;
    Board_driversClose();
   Drivers close();
}
```
By checking the DATA\_FAULT\_STATUS register (DFSR), bits [10, 3:0], you can see that it fits to Background Abort.

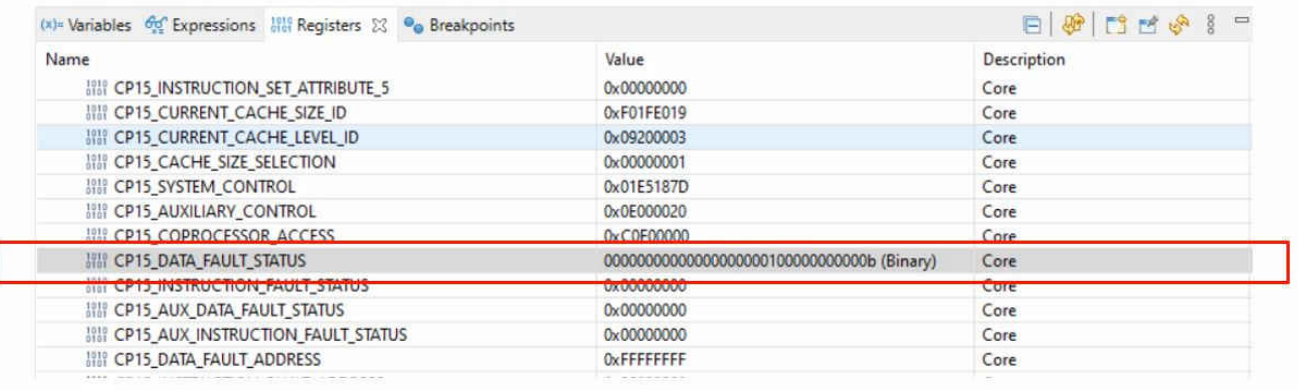

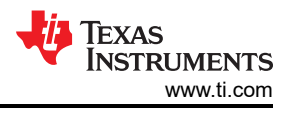

## *5.2.1.3 Permission*

This can happen when MPU settings prevent the access of a region. For example, if a User mode application attempts to access a Privileged mode access only region a permission fault occurs.

#### *Example:*

```
attribute ((section("mySection"))) Bool test;
void empty main(void *args)
{
    Drivers_open();
  Board driversOpen();
  test \equiv 1;
    Board_driversClose();
   Drivers close();
}
```
A read-only memory section was created by configuring the MPU access permission attributes. Then, a Boolean variable *test* is placed in this read-only section (line 48). When trying to write to this variable (line 56), an MPU permission fault was triggered.

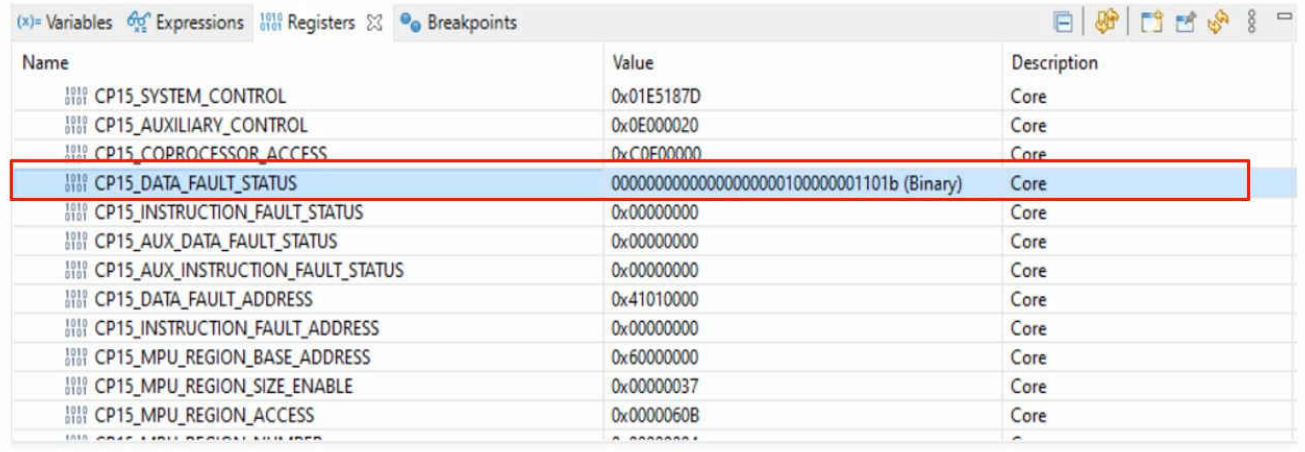

### *5.2.1.4 Synchronous/Asynchronous External*

This happens when the access has been transferred from the CPU to the AXI/AHB Bus and encountered an error. This is the most common fault type that happens with Data Abort. If the Abort is Synchronous, you can check the actual memory address that when accessed resulted in Data Abort using Data Fault Address Register (DFAR), which holds the address of the fault when a synchronous abort occurred.

#### *5.2.1.5 Synchronous/Asynchronous ECC*

This happens if an ECC error is detected at TCM interfaces or in the cache.

#### **5.2.2 Synchronous/Asynchronous Aborts**

### *5.2.2.1 Changing an Asynchronous Abort to a Synchronous Abort*

If store instructions to peripheral areas cause the exceptions, you can configure the corresponding peripheral area as "Strongly-Ordered" via the Arm MPU (using SysConfig). A write to "Strongly-Ordered Memory" can complete only when it reaches the peripheral or memory component accessed by the write. However, this may impact the performance because a "Strongly Ordered" MPU attribute waits for the access to be completed before processing the next data access.

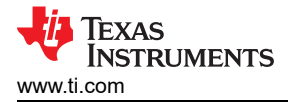

#### *5.2.2.2 Synchronous Abort*

Also known as a precise abort, is one for which the exception is ensured to be taken on the instruction that generated the aborting memory access. The abort handler can use the value in the Link Register (*R14*) to determine which instruction generated the abort, and the value in the Saved Program Status Register (*SPSR*) to determine the state of the processor when the abort occurred. This happens when the access has been transferred from the CPU to the AXI/AHB Bus and encountered an error. This is the most common fault type that happens with Data Abort. If the Abort is Synchronous, you can check the actual memory address that when accessed resulted in Data Abort using Data Fault Address Register (*DFAR*), which holds the address of the fault when a synchronous abort occurred.

#### *5.2.2.3 Asynchronous Abort*

Also known as an imprecise abort, is one for which the exception is taken on a later instruction than the instruction that generated the aborting memory access. Asynchronous faults are comparatively difficult to analyze because you cannot trace the exact location that resulted in the abort unlike the *DFAR* register that is used in Synchronous Faults. In general, "store" instructions (STB, STH, STR, STM/PUSH) to areas with "Normal" or "Device" memory attributes causing an error are asynchronous.

#### *5.2.2.4 Debugging Asynchronous Abort*

From the *DFSR* Register, you can check status bits, *SD* bit, and *RW* bit.

As mentioned above, SD indicated whether it is an internal AXI decode error or external AXI slave error, and RW indicates whether a read or write access caused an abort.

After the relevant information was extracted from the **DFSR**, the information can track the instruction that causes the abort:

- $R14 8$  is a location near the instruction that caused the exception
- Find a "store" instruction near  $R14 8$ , which can likely cause the exception

#### **5.2.3 Prefetch Abort**

Prefetch Abort (PABT) Exception occurs when an instruction fetch causes an error. When a Prefetch Abort occurs, the processor marks the prefetched instruction as invalid, but does not take the exception until the instruction is to be executed. If the instruction is not executed, for example because a branch occurs while it is in the pipeline, an abort does not occur. **All prefetch aborts are synchronous.** The difference between Undefined Instruction Abort and Prefetch Abort exception is that in case of prefetch, CPU is unable to fetch the instruction from the address; in an Undefined Instruction Exception, the CPU does not know what the instruction does.

The reason for Prefetch Abort can be analyzed by reading the Instruction Fault Status Register (**IFSR**), the Instruction Fault Address Register (**IFAR**), and the Auxiliary Instruction Fault Status Register (**AIFSR**).

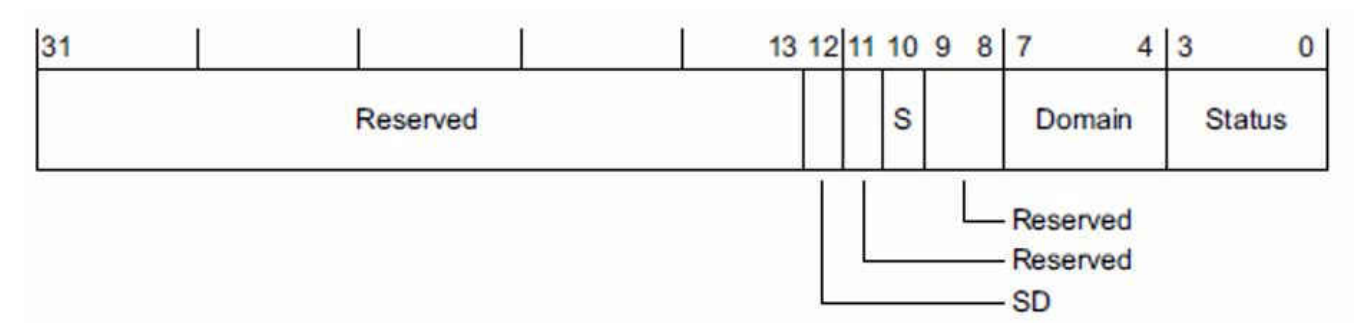

**IFAR** contains the address where the CPU was trying to fetch an instruction from. The contents of **IFAR** is always valid for a Prefetch Abort, because all Prefetch Aborts are synchronous. **AIFSR** records additional information about the nature and location of the fault, for example ATCM or BTCM.

## <span id="page-13-0"></span>*5.2.3.1 Possible Reasons for Prefetch Abort*

- Improper MPU setting: If a permission fault has occurred based on the IFSR status, it is possible that one of the following conditions has occurred:
	- An instruction is being fetched from a location for which "Execute Never" attribute is set.
	- The target address read from IFAR has "Device" or "Strongly-Ordered" memory attribute. This implicitly means that these areas do not have executable code.
- ECC Error on the instruction read: ECC error is detected on the instruction reads. The IFAR register provides the address that caused the error to be detected. The auxiliary IFSR indicates source of the ECC error.
- Wrong return address or branch address Return address being corrupted Branch address is corrupted

## *5.2.3.2 Handling Prefetch Abort Exception*

- Confirm whether the CPU control is stuck in Prefetch Abort Exception by checking the halt address. If the Offset is 0x0C, it indicates that the control has ended in a Prefetch Abort Handler.
- Check the status from **IFSR** and **IFAR** to determine the type of fault and the address leading to the abort.
- In the case of a "permission" fault, find the region in which the address read from the **IFAR** register falls under. The region can be checked for MPU violations for code area. (Execute Never setting, Strongly-ordered memory...).

## **5.2.4 Undefined Instruction**

Undefined instruction exception can occur if the CPU does not understand the fetched instruction. There are no Fault Status and Fault address registers associated with this exception; only Link register (*R14*) provides relevant information. The instruction that caused the *UNDEF* abort is at *R14– 4*.

## *5.2.4.1 Possible Reasons for Undefined Instruction Exception*

- Branch to RAM code that has been corrupted or not yet initialized with required functions
- Return address on the stack has been corrupted (for example, stack overflow or pop/push count mismatch)
- Function pointer is not initialized or corrupted

## *5.2.4.2 Handling Undefined Instruction Exception*

- Confirm whether the CPU control is stuck in an Undefined Instruction exception by checking the halt address. If the address is 0x04, then the control has ended in an Undefined Instruction Exception.
- Check the value of the *R14* register. *R14 4* provides the address of the instruction that caused the undefined instruction exception. "X" depends on the mode (X=4 for ARM mode, and X=2 for Thumb mode).
- Check the instruction at the address read from *R14 X*.
	- If it is a valid instruction, check whether the mode used (ARM or THUMB) for execution is correct (A mode mismatch for a valid instruction can cause undefined instruction exception).
	- If the instruction is invalid, check for address corruption or RAM corruption.

## **5.3 Fetching Core Registers Inside an Abort Handler**

It is very useful to fetch core registers whenever an abort handler occurs. By analyzing the core registers, you can better understand what caused the abort handler. Below is an example of fetching the relevant registers whenever a data abort occurs. For this example, the "empty" project was used from the SDK.

By looking at the vector table that is located at *HwiP* armv7r vectors nortos asm.s file, you can see that all data aborts go to **HwiP\_data\_abort\_handler.** This handler is a C function that is defined in **HwiP** armv7r handlers nortos.c file.

In our SDK, abort handlers are written in C code. For every C function, the compiler creates prologue and epilogue sequences that manipulate some of the core registers (Stack Pointer register). Thus, if you fetch the Stack Pointer inside the C function, a wrong value will be stored. To avoid that, you must use the **"naked"**  attribute and write a **naked function** in assembly. This attribute tells the compiler that the function is an embedded assembly function, and then prologue and epilogue sequences is not generated for that function by the compiler, and the Stack Pointer will point to the right value.

Texas

**ISTRUMENTS** 

<span id="page-14-0"></span>Inside **HwiP\_armv7r\_handlers\_nortos.c**, a few modifications are done:

- 1. Change HwiP\_data\_abort\_handler to be a **naked function**.
- 2. Create a new C handler (HwiP\_data\_abort\_handler**\_c**) that will be called from the naked function.

```
volatile uint32 t lrVal, pcVal, spVal;
 attribute ((naked)) void HwiP data abort handler(void)
{
     //When data abort occurs, the processor first halts here
    /* Store Core Registers */
asm volatile ( "mov %0, lr" : "=r" ( lrVal ) );
asm volatile ( "mov %0, pc" : "=r" ( pcVal ) );
asm volatile ( "mov %0, sp" : "=r" ( spVal ) );
    /* Call the C version of the abort handler */
    __asm ("B HwiP_data_abort_handler_c");
}
void attribute ((interrupt("ABORT"), section(".text.hwi"))) HwiP data abort handler c(uint32 t
*pMSP)
{
    printf("\nLR(r14): %x, PC:%x, SP:%x\n" lrVal, pcVal, spVal);
    volatile uint32_t loop = 1;
    while(loop)
        ;
}
```
Inside the naked function, assembly instructions were used to store the core registers. Then, the C version that was created of the abort handler was called. Inside the C version, the core registers can be printf or do other handling depends on the use-case.

In order to test our code, a data fault inside **empty\_main()** was generated by forcing the processor to write to an undefined memory region (writing 0x12 to pMem variable):

```
void empty_main(void *args)
{
   volatile uint32 t lrVal, pcVal, spVal;
    /* Open drivers to open the UART driver for console */
   Drivers open();
   Board d\bar{x}iversOpen();
   volatile uint32 t* pMem;
   pMem = 0xFFFFFFFFF;
   *pMem = 0x12;
   while(1);
    Board_driversClose();
   Drivers close();
}
```
Once this code was compiled and executed, a data fault is generated and makes the processor to first go through our naked function, store the core registers, call the C function and print the registers to the console.

## **6 Debugging Arm Cortex-M4 Exceptions**

Arm Cortex M series have two types of exceptions:

- **System Exceptions** Internally to the processor and generated by the processor itself. There are in total 15 system exceptions that are defined by Arm and supported by the Cortex-M processors.
- **Interrupts** External to the core itself. Those interrupts are usually vendor specific and they are routed to the Nested Vectored Interrupt Controller (NVIC), that is responsible for their configuration. The M4F core of the Sitara 24X devices supports up to 64 interrupts. Using NVIC registers you can Enable / Disable / Pend various interrupts and read the status of the active and pending interrupts.

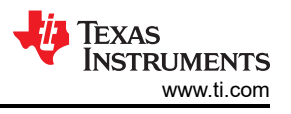

## <span id="page-15-0"></span>**6.1 Exception Entry and Exit Sequence**

### **6.1.1 Entry Sequence**

Whenever there is an interrupt:

- Pending bit set the according pending bit of the interrupt will be set on the register of the NVIC
- Stacking and Vector Fetch (Push xPSR, PC, LR, R12, R3, R2, R1, R0)
- The processor makes an entry into the handler (Active bit is set inside NVIC register)
- Clearing the pending bit of the NVIC register
- The processor mode is changed from Thread to Handler mode
- Handler code is executed
- The MSP ia used for any stack operations inside Handler mode

## **6.1.2 Exception Exit Sequence**

The exception return mechanism is triggered using a special return address (EXC\_RETURN). This address is generated during exception entry and it is stored in the Link Reigster (LR). In example, when the processor is in thread mode and the processor uses the Processor Stack Pointer (PSP) as its stack pointer, whenever an exception occurs, the processor does the stacking operations mentioned using PSP, and LR register is loaded with the EXC\_RETURN. The way exception return happens, is by writing the value LR into the program counter (PC). By writing the LR value into the PC, exception return can be triggered. When that happens, the processor actually does an unstacking operation and comes to a normal execution. The EXC\_RETURN is not an actual address, it includes different fields that are decoded by the processor (Stack frame type, return to thread mode or handler mode, return with MSP or PSP and so on...) so that the processor knows to which mode it should return.

### **6.1.3 Decoding EXC\_RETURN Value**

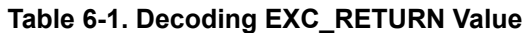

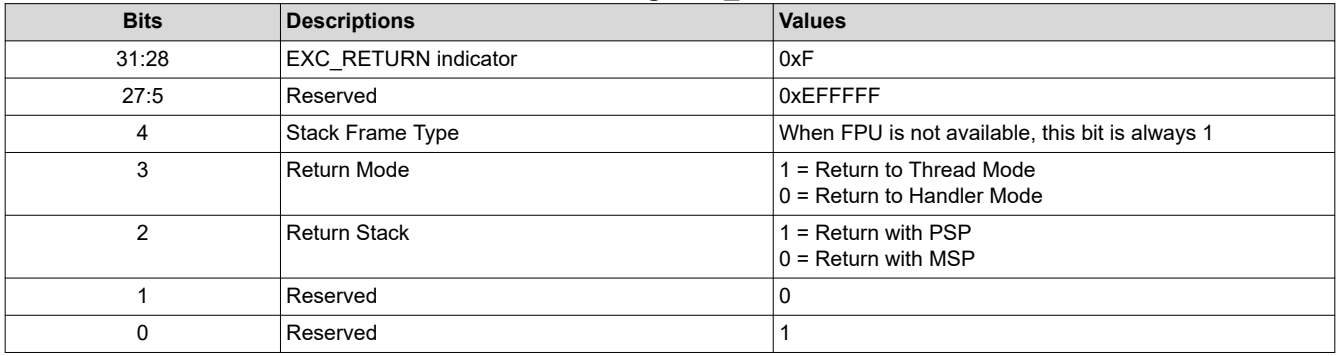

<span id="page-16-0"></span>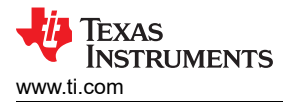

#### Figure 6-1 shows the flow of the exit sequence.

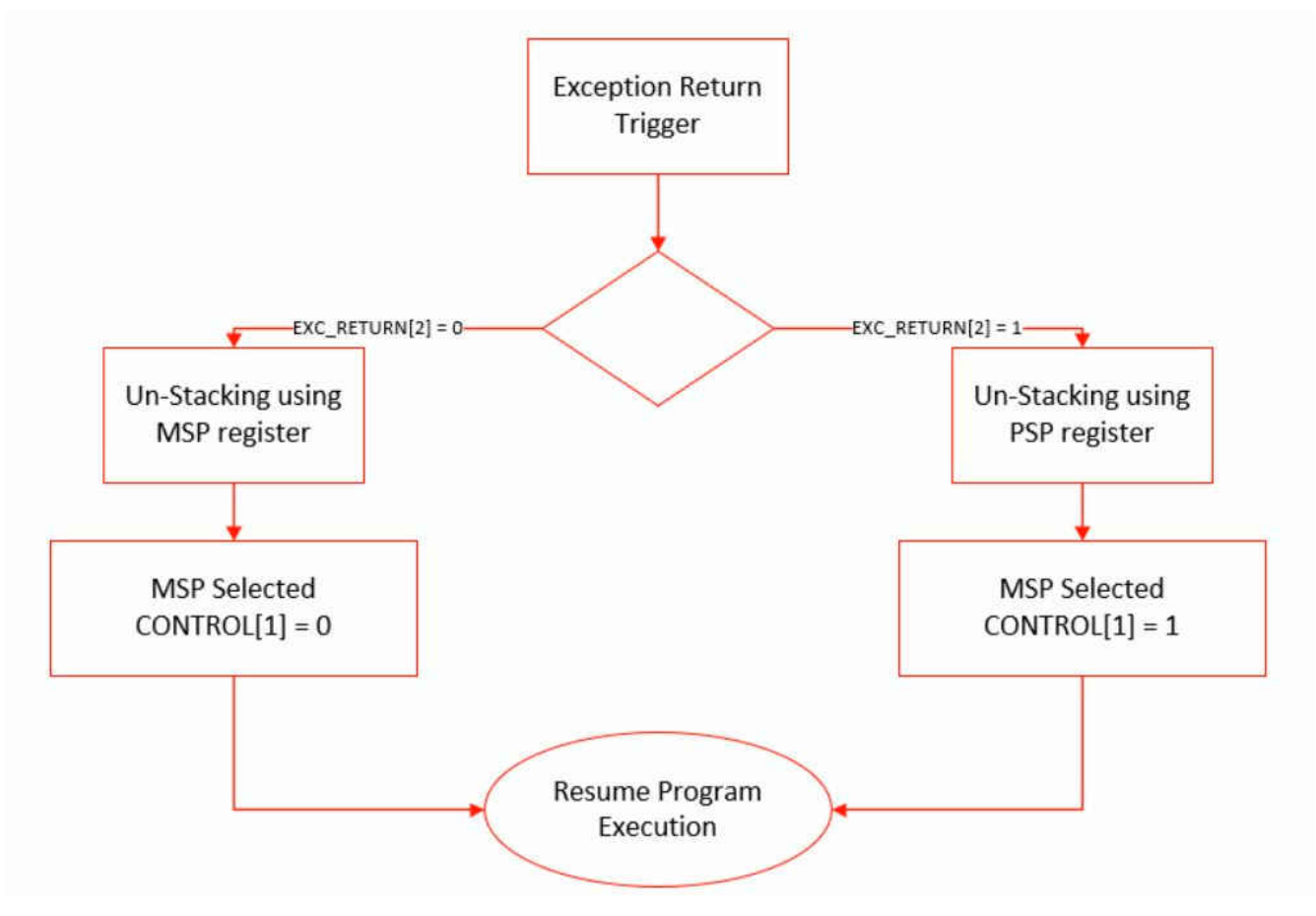

**Figure 6-1. Exit Sequence Flow**

## **6.2 Faults Handling**

Faults are system exceptions. They happen because of programmers handling processor by violating the design rules. Whenever a fault happens, the internal processor register is updated to record the type of fault, the address of the instructions that caused the fault, and if the associated fault is enabled, the exception handler is called by the processor. In example, if your code tries to divide by zero, then divide by zero fault is raised from the hardware that invokes the usage fault exception handler, if enabled. If not enabled, then the code ends up in a general hard fault handler.

#### **6.2.1 There are 15 System Exceptions by Arm Cortex M Processors**

| <b>Exception Number</b> | <b>IRQ Number</b> | <b>Exceptione Type</b> | Priority     | <b>Vector Address or</b><br><b>Offset</b> | <b>Activation</b>                                              |
|-------------------------|-------------------|------------------------|--------------|-------------------------------------------|----------------------------------------------------------------|
|                         |                   | Reset                  | -3, Highest  | 0x00000004                                | Asynchronous                                                   |
| $\overline{2}$          | $-14$             | <b>NMI</b>             | -2           | 0x00000008                                | Asynchronous                                                   |
| 3                       | $-13$             | HardFault              | $-1$         | 0x0000000<br>С                            |                                                                |
| 4                       | $-12$             | MemManage              | Configurable | 0x00000010                                | Synchronous                                                    |
| 5                       | $-11$             | <b>BusFault</b>        | Configurable | 0x00000014                                | Synchronous when<br>precise,<br>Asynchronous when<br>imprecise |
| 6                       | $-10$             | UsageFault             | Configurable | 0x00000018                                | Synchronous                                                    |
| $7 - 10$                |                   | Reserved               |              |                                           |                                                                |

**Table 6-2. Arm Cortex-M Exceptions**

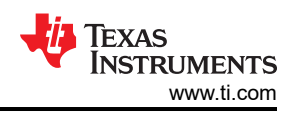

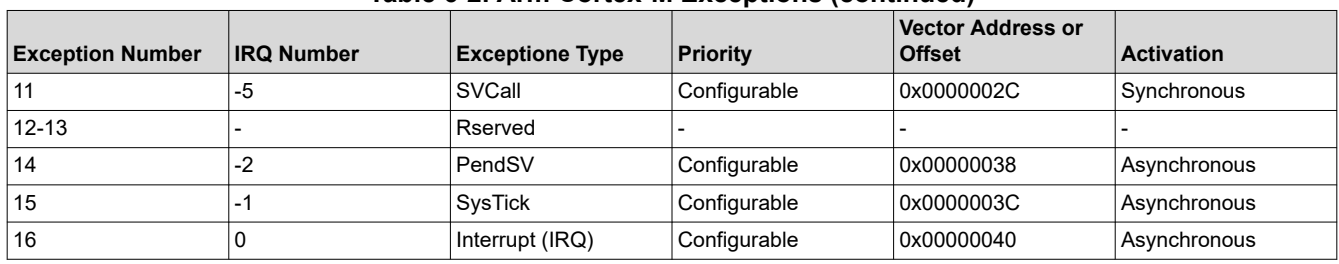

**Table 6-2. Arm Cortex-M Exceptions (continued)**

Out of these system excpetions, HardFault, MemManage, BusFault and UsageFault are the only faults. There are exceptions that are responsible for reporting a fault. Hard fault exception is always enabled by the processor and its priority is hard coded and not configurable. You can disable it by the FAULTMASK register. Other faults need to be enabled by the user.

#### *6.2.1.1 Causes of Faults*

- Undefined Instruction
- Divide by zero
- Attemp to execute code from memory region which is marked as XN (Executed Never) to prevent code injection. In example, peripheral region is always marked as XN area, if the processor will try to execute code from this region it will cause a fault.
- MPU (Memory Protect Unit) region access violation by the code, in example writing to a "read only" area
- Unaligned data access
- Returning to thread mode keeping active interrupt alive when the interrupt is in active state you must finish it, you can't go back to thread mode if not finishing handling an interrupt in the handler mode.
- Debug monitor setting and related exceptions
- Bus Error, in example no respone from memory device like SDRAM and so on...
- Executing SVC instruction inside SVC handler

#### **6.2.2 HardFault Exception**

A HardFault exception occurs because of an error during exception processing, or whenever any other exception can not be managed by other exception handler. This exception has a fixed priority (-1) after reset and NMI. This means it has higher priority than any exception with configurable priority.

#### *6.2.2.1 Causes of HardFault Exception*

- Escalation of configurable fault exceptions, in example, if a program tries to divide by zero, and the divide by zero trap is disabled - then the processor enda up in the hard-fault handler instead of Usage fault handler.
- Bus error returned during a vector fetch
- Execution of a break point instruction in the software when both halt mode and debug mode are disabled
- Executing SVC instruction inside the SVC handler causea the processor to end in the HardFault handler.

#### **6.2.3 Configurable Fault Exceptions**

The priority of the following system faults are configurable in contrast to the hard fault exception.

#### *6.2.3.1 Mem Manage Fault Exception*

This is a configurable fault exception that is disabled by default (can be enabled by the SHCSR register). This fault detects memory access violations to regions that are defined in the Memory Management Unit (MPU). For example, code execution from a memory region with read/write access only. Another example is when unprivileged thread mode code (such as user application or RTOS task) tries to access memory region that is marked as "privileged access only" by the MPU. Also, this fault can occur due to XN (eXecute Never) issues whenever the processor tries to execute an instruction from a XN area.

Table 6-3 shows the behavior of accesses to each region in the memory map.

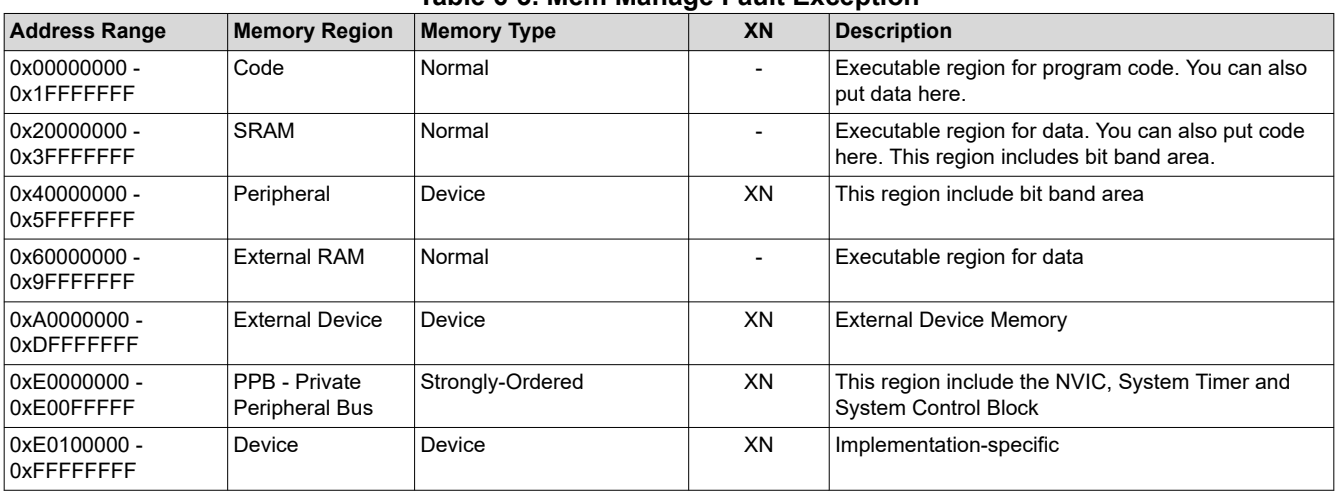

#### **Table 6-3. Mem Manage Fault Exception**

#### **Note**

The Code, SRAM, and external RAM regions can hold programs. However, Arm recommends that programs always use the Code region. This is because the processor has separate buses that enable instruction fetches and data accesses to occur simultaneously.

#### *6.2.3.2 BusFault Exception*

Detects memory access errors on instruction fetch, data read/write, interrupt vector fetch, and register stacking (save/restore) on interrupt (entry/exit). This fault can also occur due to unprivileged access to the Private Peripheral Bus (PPB).

#### *6.2.3.3 Usage Fault Exception*

Can be caused by:

- Execution of undefined instruction. Cortex M series support only thumb ISA, so executing any instruction outside this ISA (like Arm ISA) would result in a fault.
- Executing an FPU instruction when the FPU is disabled
- Trying to return to Thread mode when an interrupt is still handled in the background
- Dividing by zero
- Clearing the 'T' bit to 0 instead of keeping it '1' (The T bit of the processor decides Arm state or THUMB state. For Cortex M series, it should be maintained at '1' since the since the processor does not support the Arm ISA)

### **6.2.4 Control Registers**

The System control block (SCB) provides system implementation information, and system control. This includes configuration, control, and reporting of the system exceptions. Some of its registers are used to control fault exceptions:

- **CCR** Configuration and Control Register, controls the behavior of the UsageFault for divideby-zero and unaligned memory accesses
- **SHP** System Handler Priority Registers, control the exception priority
- **SHCRS** System Handler Control and State Register, enables the system handlers, and indicates the pending status of the BusFault, MemManage fault, and SVC exceptions

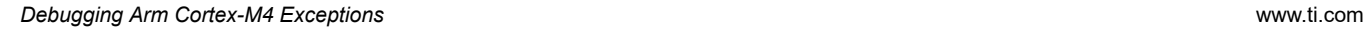

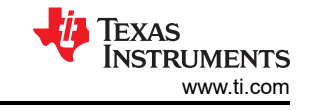

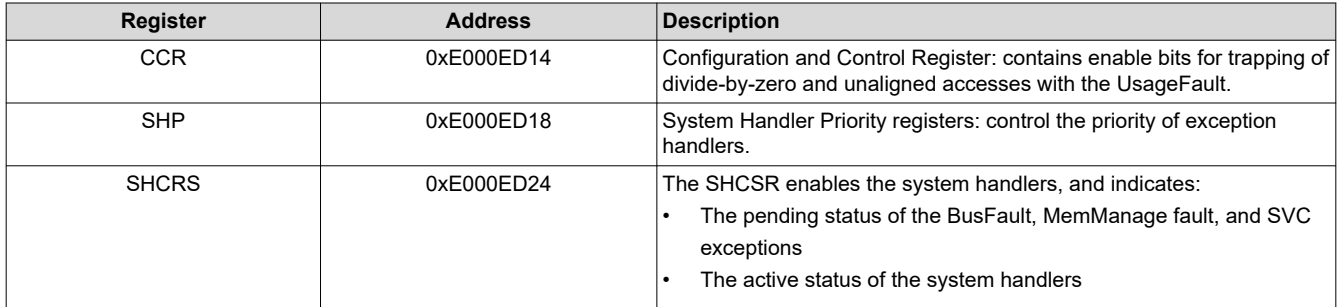

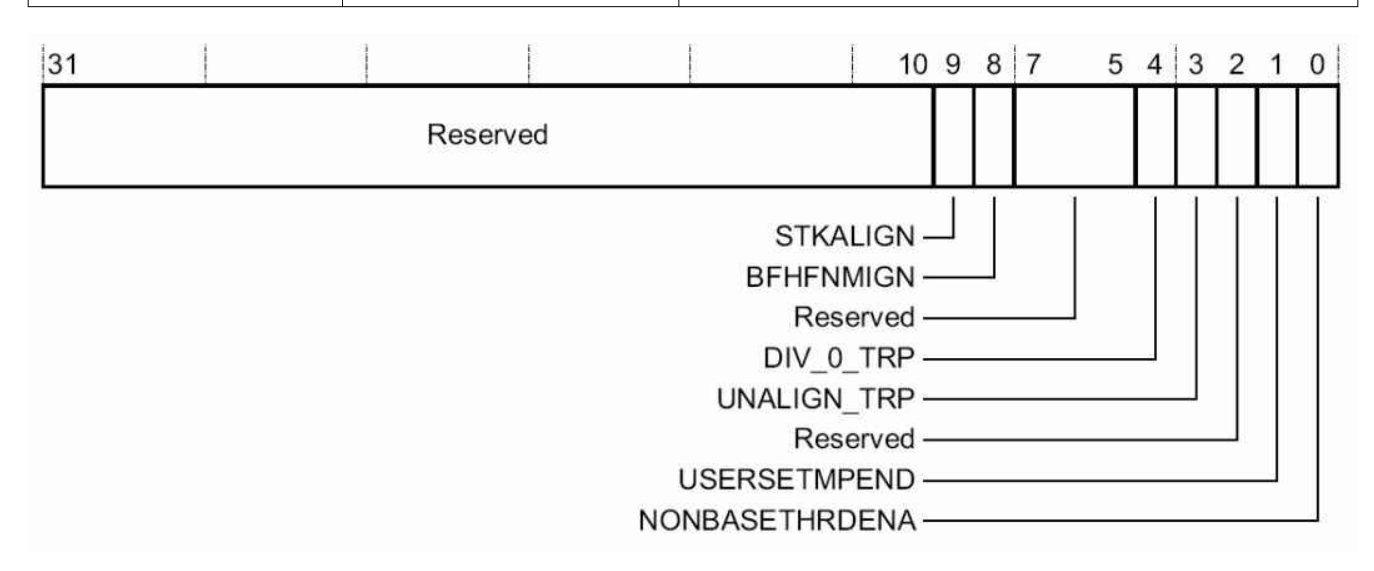

## **Figure 6-2. CCR - Configuration and Control Register**

The following bits of the CCR register control the behavior of the Usage Fault:

**DIV\_0\_TRP:** Enables UsageFault when the processor executes an SDIV or UDIV instruction with a divisor of 0:

- When '0' = do not trap divide by 0; a divide by 0 returns a quotient of 0.
- When '1' = trap divide by 0.

**UNALIGN\_TRP**: Enable UsageFault when a memory access to unaligned addresses are performed:

- When '0' = do not trap unaligned halfword and word accesses
- When '1' = trap unaligned halfword and word accesses; an unaligned access generates a UsageFault

### *6.2.4.1 SHP - System Handler Priority Register*

The SHP registers set the priority level of exception handlers that their priorities are configurable:

- SHP[0]: Priority of the Memory Management Fault
- SHP[1]: Priority of the Bus Fault
- SHP[2]: Priority of the Usage Fault

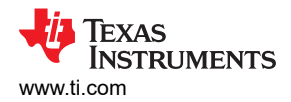

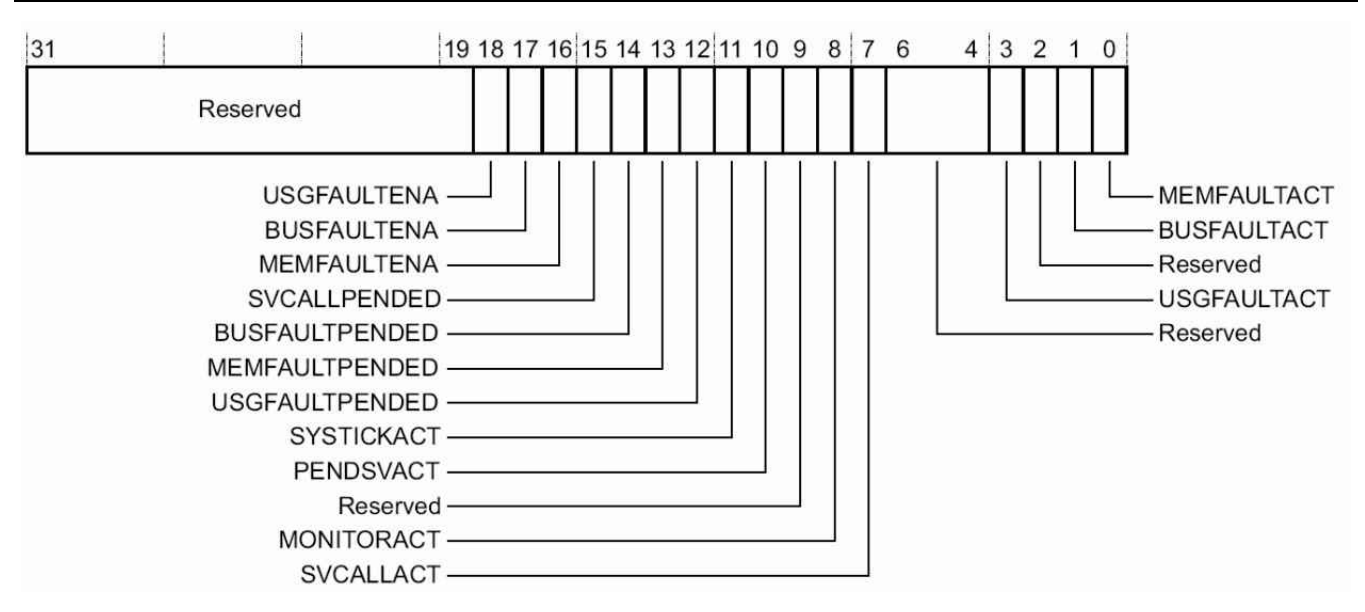

#### **Figure 6-3. SHCSR - System Handler Control and State Register**

The following bits of the SHCSR register belong to fault exceptions:

#### **Active Bits:**

- MEMFAULTACT: Memory Management Fault exception active bit, reads as 1 if exception is active.
- BUSFAULTACT: BusFault exception active bit, reads as 1 if exception is active.
- USGFAULTACT: UsageFault exception active bit, reads as 1 if exception is active.

#### **Pending Bits:**

- USGFAULTPENDED: UsageFault exception pending bit, reads as 1 if exception is pending.
- MEMFAULTPENDED: Memory Management Fault exception pending bit, reads as 1 if exception is pending.
- BUSFAULTPENDED: BusFault exception pending bit, reads as 1 if exception is pending.

**Enable Bits:** *(If not enabling, the exceptions below will be escelated directly to the hard fault handler)*

- MEMFAULTENA: Memory Management Fault exception enable bit, set to 1 to enable; set to 0 to disable.
- BUSFAULTENA: BusFault exception enable bit, set to 1 to enable; set to 0 to disable.
- USGFAULTENA: UsageFault exception enable bit, set to 1 to enable; set to 0 to disable.

#### **6.2.5 Status Registers**

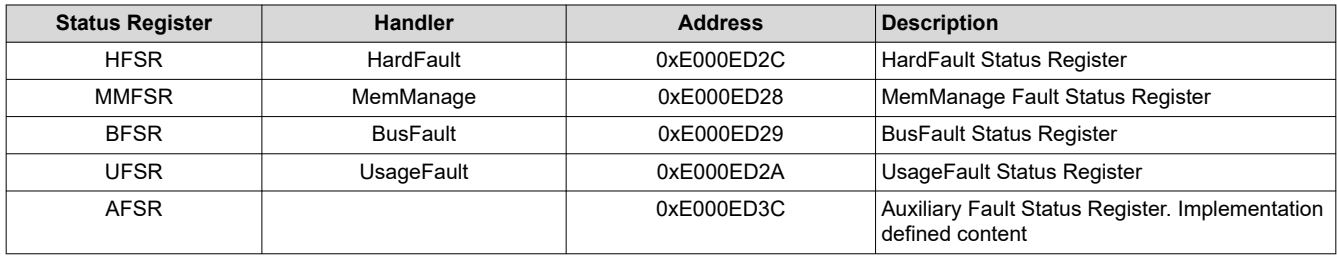

*For information regarding the Status Registers bit fields, see the Arm Cortex M4 Technical Reference Manual.*

## *6.2.5.1 Undefined Instruction Handling Example*

In order to detect what caused an exception, you can use the registers above inside the exception handlers themselves. Here is an example of simulating a usage fault exception inside the empty example of the MCU+ SDK and handling it with the registers above:

- 1. Enable all configurable exceptions via the SHCSR.
- 2. Create a random address in DRAM (0x00030000), with the value of 0xFFFFFFFF.
- 3. Create a pointer to a function that points to the address you created.
- 4. Execute the function by dereferencing the pointer you created.

```
void empty_main(void *args)
{
     /* Open drivers to open the UART driver for console */
   Drivers open();
   Board driversOpen();
    //Enable all configurable exceptions:
   uint32 t *pSHCSR = (uint32 t*)0xE000ED24;
   *pSHCSR | = ( 1<< 16); //Memory Manage Fault
 *pSHCSR |= ( 1<< 17); //Bus Fault
 *pSHCSR |= ( 1<< 18); //Usage Fault
     //Force the processor to execute an undefined instruction from DRAM
   uint32 t* pADDR = (uint32 t*) 0x00030001;
    *pADDR = 0xFFFFFFFF;
    void (*temp_address) (void);
   temp\_address = pADDR; temp_address();
   while(1);
    Board_driversClose();
   Drivers close();
}
```
Running this code causes the processor to execute an undefined instruction and end in the UsageFault handler.

Inside the UsageFault handler (HwiP\_armv7m\_handlers\_nortos.c), you can use the **Usage Fault Status Register (UFSR)** by reading and printing its value & 0XFFFF.

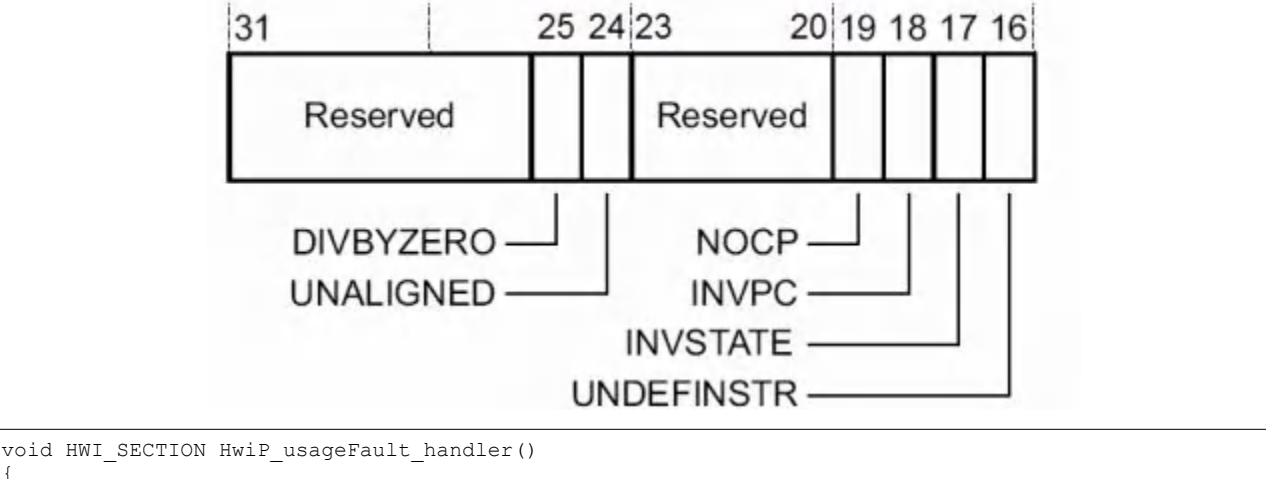

```
{
    uint32 t *pUFSR = (uint32 t*)0xE000ED2A;
    volatile uint32 t loop = 1;
     printf("UsageFault Exception\n");
    printf("UFSR = \frac{1}{8}x\ln", (*pUFSR) & 0xFFFF);
     while(loop)
\mathcal{L} ; and \mathcal{L}}
```
Since an undefined instruction is executed, you can expect this register to be equal to '1':

```
c HwiP army7m handlers nortos.c 23
  82<sub>1</sub>volatile uint32 t loop = 1;
  83
  84
         while (loop)85
              ÷
  86 }
  87
  88 void HWI SECTION HwiP usageFault handler()
  89<sub>1</sub>90
          uint32 t * pUFFSR = (uint32 t*) 0xE000ED2A;91
  92
         volatile uint32 t loop = 1;
  93
          printf("\nUsageFault Exception\n");
          printf("UFSR = %x\n", (*pUFSR) & 0xFFFF);94
         while (loop)95
  96
              ĵ,
  97 }
  98
  99 void HWI SECTION HwiP reserved handler()
 100 f101
         volatile uint32 t loop = 1;
         while (loop)102
 103
              ĵ
国 Console 23
empty_am243x-lp_m4fss0-0_nortos_ti-arm-clang:CIO
[BLAZAR Cortex M4F 0]
UsageFault Exception
UFSR = 1
```
### *6.2.5.2 Invalid State Handling Example*

You can also simulate a different UsageFault exception of invalid state **(UFSR** = 0x2). This fault means that the processor has attempted to execute an instruction that makes illegal use of the Execution Program Status Register (EPSR).

When the **INVSTATE** bit of the **UFSR** is set, the PC value stacked for the exception return points to the instruction that attempted the illegal use of the EPSR. Potential reasons:

- Loading a branch target address to PC with LSB=0
- Stacked PSR corrupted during exception or interrupt handling
- Vector table contains a vector address with LSB=0

The LSB of the address is loaded to the 'T' bit of the **EPSR**. If this bit is set, it means that the processor is in Thumb mode, if this bit is cleared, it means that the processor is in Arm mode. Since Arm Cortex M Series support only Thumb ISA, then this bit must be set during execution. This is something that is done by the compiler, but if you assign an address manually to the PC, then you need to take care of this bit by ourselves.

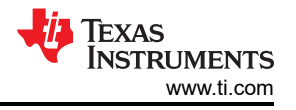

The code below causes the processor to halt in the UsageFault handler, but this time with UFSR = 0x2 (Invalid State):

```
void empty_main(void *args)
{
    /* Open drivers to open the UART driver for console */
   Drivers open();
   Board driversOpen();
    //Enable all configurable exceptions:
   uint32 t *pSHCSR = (uint32_t*)0xE000ED24; *pSHCSR |= ( 1<< 16); //Memory Manage Fault
 *pSHCSR |= ( 1<< 17); //Bus Fault
   *pSHCSR |= ( 1<< 18); //Usage Fault
    //Address LSB = 0
uint32 t* pADDR = (uint32 t*)0x00030000;
 *pADDR = 0xFFFFFFFF;
    void (*temp_address) (void);
   temp\_address = pADDR; temp_address();
   while(1);
    Board_driversClose();
   Drivers close();
}
```

```
88 void HWI SECTION HwiP usageFault handler()
 89<sub>1</sub>uint32 + *pUFSR = (uint32 +*)0xE000ED2A;90
91
92volatile uint32 t loop = 1;
       printf("\nUsageFault Exception\n");
93
       printf("UFSR = %x\n", (*pUFSR) & 0xFFFF);94
95
       while (loop)96
            з
97 }
98
99 void HWI SECTION HwiP reserved handler()
100<sub>1</sub>volatile uint32 t loop = 1;
101
102
       while (loop)103
            ĵ
   K
```
Console 23

empty\_am243x-lp\_m4fss0-0\_nortos\_ti-arm-clang:CIO

[BLAZAR Cortex M4F 0] UsageFault Exception  $UFSR = 2$ 

#### **6.2.6 Printing the Stack Frame**

As mentioned in the previous sections, when the processor handles an exception, during the entry sequence, it stacks *R0 – R3, R12, LR, PC, and xPSR.*

When debugging outside of CCS, printing the stack frame to the console might be very useful in order to explore why you end up in an exception. In example, knowing the value of the Link Register (R14) is important to understand where in memory the exception occurred. To print the Stack Frame, you have to know the value of the Main Stack Pointer (MSP) right when the exception happened, so you will be able to print the whole block that contains R0 – R3, R12, LR, PC, and xPSR.

#### **When an exception occurs:**

- 1. Go to an Handler code
- 2. Save the MSP
- 3. Print R0 R3, R12, LR, PC and xPSR (MSP[0] to MSP[7])

In our SDK, exceptions handlers are written in C code. For every C function, the compiler creates a prologue and epilogue sequences that manipulates the MSP register. Thus, if you save the MSP inside the C function, a wrong MSP value is stored. To avoid that, you must use the "naked" attribute and write a naked function in assembly. This attribute tells the compiler that the function is an embedded assembly function, and then prologue and epilogue sequences is not generated for that function by the compiler, and the MSP points to the right value.

Following the above, the sequence of handling a fault is as follows:

- 1. Once an exception occurs, execute the **naked** handler function (assembly):
	- a. Save MSP in R0
	- b. Call the C version of the handler code
- 2. Inside the C function:
	- a. Print R0 R3, R12, LR, PC and xPSR (MSP[0] to MSP[7])
	- b. while(1)

Here is a code example for the modified usageFault handler() function of the SDK:

```
attribute ((naked)) void HwiP usageFault handler(void)
{
      asm ("MRS r0, MSP");
      asm ("B HwiP usageFault handler c");
}
void HWI_SECTION HwiP_usageFault_handler_c(uint32_t *pMSP)
{
    uint32 t *pUFSR = (uint32 t*)0xE000ED2A;
    volatile uint32 t loop = \overline{1};
     printf("\nUsageFault Exception\n");
printf("UFSR = x \nightharpoonup", (*pUFSR) & 0xFFFF);
 printf("Stack Frame: = %p\n", pMSP);
    printf("R0 = %1x \n\pi, pMSP[0]);
printf("R1 = %1x\n, pMSP[1]);
printf("R2 = \lambda x \nightharpoonup r, pMSP[2]);
printf("R3 = \lambda x \nightharpoonup r, pMSP[3]);
printf("R12 = \lambda x \nightharpoonup r, pMSP[4]);
    printf("LR = \lambda x \nightharpoonup r, pMSP[5]);
printf("PC = \ell x \nightharpoonup r, pMSP[6]);
printf("xPSR = \lambda x \in, pMSP[7]);
     while(loop)
          ;
```
}

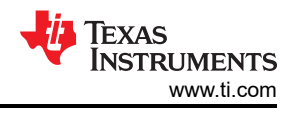

### **Example**

In order to simulate an usageFault, you can use the previous example where you were trying to execute an undefined instruction from DRAM:

```
void empty_main(void *args)
{
    /* Open drivers to open the UART driver for console */
   Drivers open();
    Board_driversOpen();
    //Enable all configurable exceptions:
   uint32 t *pSHCSR = (uint32 t*)0xE000ED24;
   *pSHCS\overline{R} |= ( 1<< 16); //Memory Manage Fault
    *pSHCSR = ( 1<< 17); //Bus Fault
    *pSHCSR |= ( 1<< 18); //Usage Fault
   uint32 t* pADDR = (uint32 t*) 0x00030001;
   *pADDR = 0xFFFFFFFF; void (*temp_address) (void);
   temp\_address = pADDR;temp address();
   while(1);
   Board driversClose();
   Drivers close();
}
```
Once you execute the code above, you will go through the **naked** usageFault\_handler (assembly version) and then jump to the C version and print the whole stack frame:

```
\alpha88
  89\sqrt{6}_asm ("MRS r0,MSP");
  90
  91
         _asm ("B HwiP_usageFault_handler_c");
  92
  93 }
  94
  95 void HWI SECTION HwiP usageFault handler c(uint32 t *pMSP)
  96{
  97
        uint32 t *pUFSR = (uint32 t*)0xE000ED2A;98
        volatile uint32 t loop = 1;
  99
        printf("\nUsageFault Exception\n");
 100
        printf("UFSR = %x\n", (*pUFSR) & 0xFFFF);101
        printf("Stack Frame: = %p\n", pMSP);102
        printf("R0 = %1 x \n, MSP[0]);printf("R1 = %1 x \n, pMSP[1]);103
        printf("R2 = %1 x \n, %, pMSP[2]);
 104printf("R3 = %lim^m, pMSP[3]);<br>
minf("B12 - %lim^m, mSOI4]);105
 106x
目 Console 23
emnty_am243x-ln_m4fss0-0_nortos_ti-arm-clang:CIO
R0 = 30001R1 = 30001R2 = 5008R3 = 0R12 = 30215LR = d915PC = 30000
XPSR = 1000000
```
<span id="page-26-0"></span>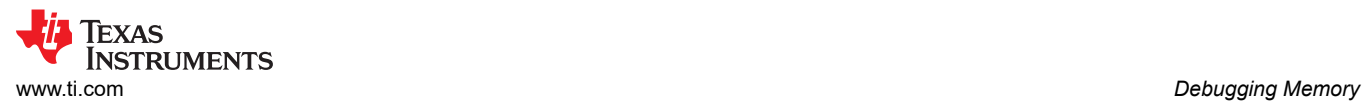

In the image above, you can see that **LR = 0x30000,** by searching this address in the Disassembly window. You can see the undefined instruction (**0xFFFFFFFF)** that you were trying to execute:

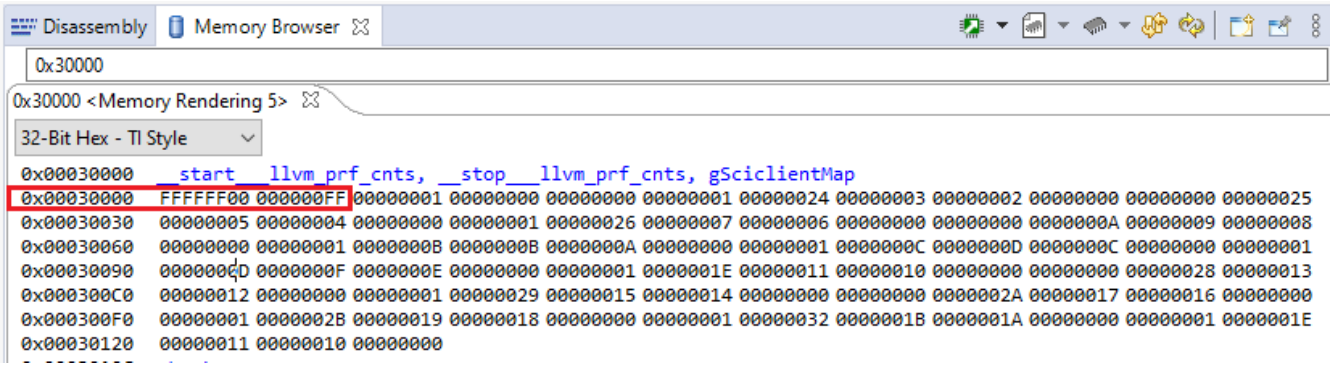

## **7 Debugging Memory**

### **7.1 Viewing Device Memory**

To open the Memory Browser view: View  $\rightarrow$  Memory Browser

The Memory Browser view is another integral part of the debugger that shows the contents of the target memory starting at a specified address and with various data formatting features.

To use it, enter an address in the Address Text box at the top of the view. The contents of a selected memory location can be edited by double-clicking the value.

It features multiple viewing formats and types:

Chars, integers (signed/unsigned), floats, multiple hexadecimal data sizes (8 through 64-bits).

Additional capabilities include:

- Memory fill with predefined values
- Saving to and loading from files on the host PC
- Viewing of all variables and functions
- A context-sensitive information box for every memory position

### **7.2 Linker Command File (linker.cmd)**

The linker, not the compiler, defines the memory map and allocates code and data into target memory. The linker command (linker.cmd) is the code generation development tool responsible for linking together all the object files and libraries into the final executable form. The linker offers many features, including some recent additions, which make it easy to use system memory efficiently. Inside the linker there are two important directives:

- The MEMORY directive
- The SECTIONS directive

Those directives appear in every linker command file.

#### **7.2.1 The Memory Directive**

The purpose of the MEMORY directive is to assign names to ranges of memory. These memory range names are used in the SECTIONS directive. Here is part of the MEMORY directive from a typical Am243x system:

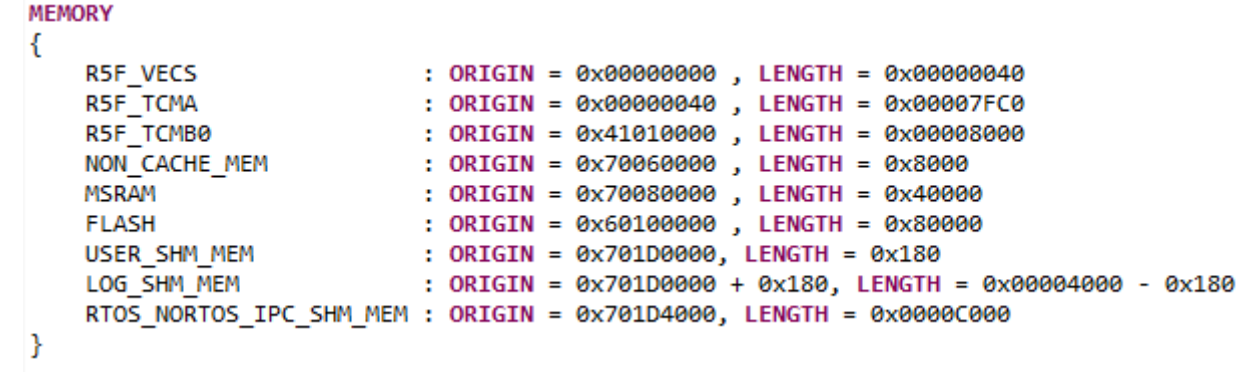

The line that begins with MSRAM defines a memory range named MSRAM. It starts at address 0x7008000 and has a length of 0x4000.

#### **7.2.2 The Sections Directive**

The SECTIONS directive contains most of the interesting code. The key thing to understand is that the SECTIONS directives does two things at once:

- It forms output sections from input sections
- It allocates those output sections to memory

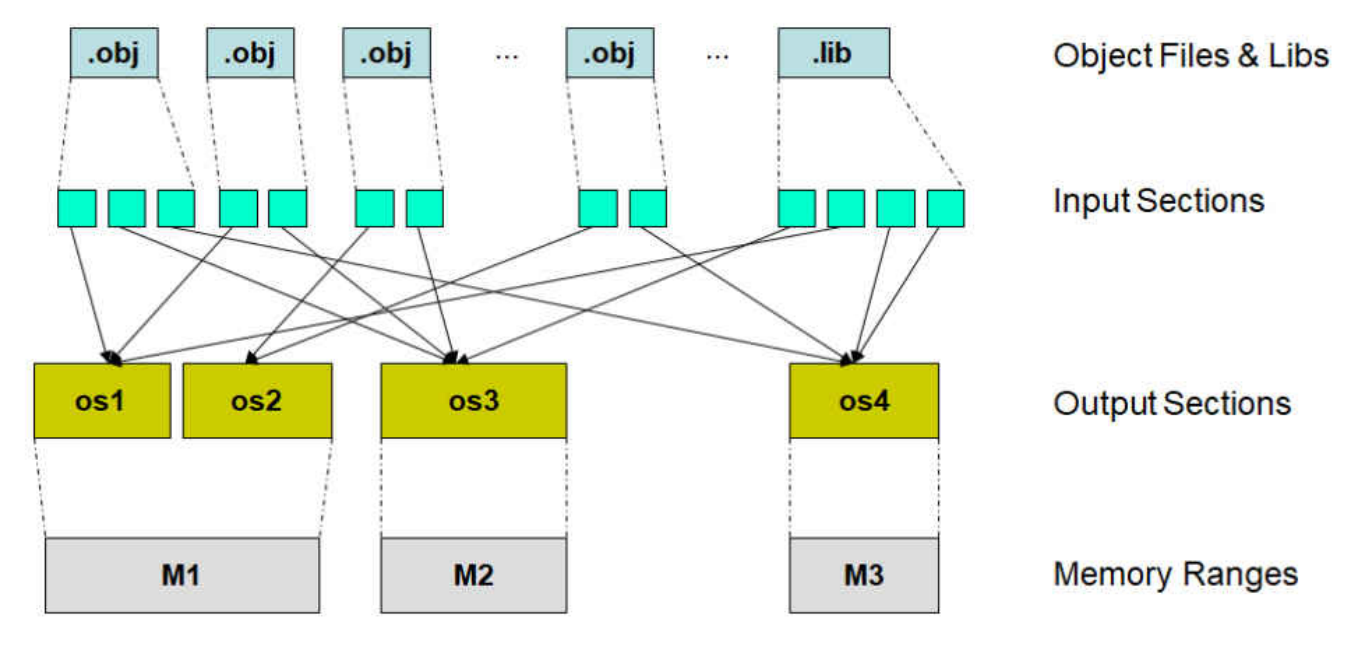

Describing the SECTIONS directive requires an understanding of these terms:

- Object file For the purposes of this document, an object file is a collection of input sections. An object file can be presented directly to the linker (via the command line or in a command file), or it can come from a library.
- Input Section One section from one object file. An input section can be initialized or uninitialized. It can contain code or data.
- Output Section A collection of one or more input sections
- Memory Range A range of system memory specified in the MEMORY directive

In theory, you cannot know anything about the contents of an input section based on the name alone. Nonetheless, input sections with these names usually have these contents:

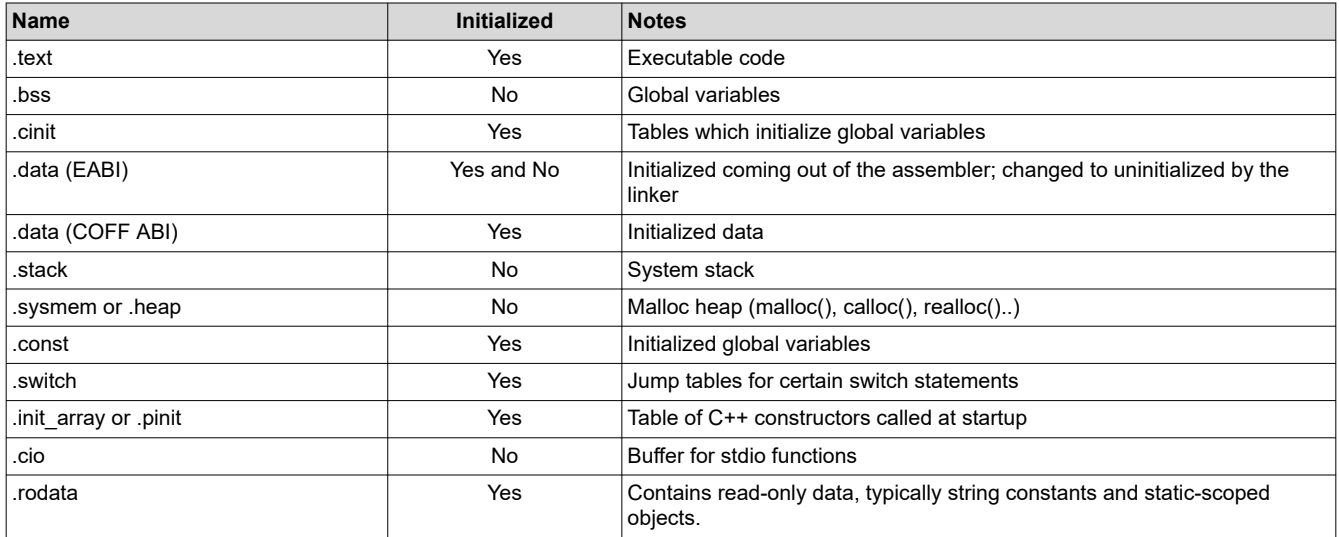

Here is a part of the sections direcative of the Am243x:

```
SECTIONS
€
    vectors: {\} path(8) > R5F_VECSGROUP {
        .text.hwi: palign(8)
        .text.cache: palign(8)
        .text.mpu: palign(8)
        .text.boot: palign(8)
        .text:abort: palign(8) /* this helps in loading symbols when using XIP mode */
    \} > MSRAM
   GROUP {
                 \{\} palign(8)/* This is where code resides */.text:
        .rodata: \{\} palign(8) /* This is where const's go */
    \} > MSRAM
```
Grouping and aligning is done quite often inside linker.cmd file. The assembler generally has a .align directive embedded in code, but doing **palign(8)** in linker ensures proper alignment. **palign(8)** is not necessary for code sections, code is typically aligned to 4 byte boundary so that Arm instructions are aligned correctly. It is necessary for sections like the heap and stacks. Other data sections are 8-byte aligned to ensure max data size of **long long** (64 bits) are aligned. Note that **palign** only ensures section start and size are 8 byte aligned, it doesn't ensure individual members in sections are aligned.

Grouping is done for various reasons, sections like BSS need grouping so that a symbol for start and end get defined, which is used in C runtime init phase before **main** to memset BSS section to 0.

Some sections are grouped to enable overlay with other specific sections. For example, ICSS firmware is needed only at initialization and is overlaid with ICSS\_MEM section as ICSS\_MEM section is used only after firmware is loaded, after which the firmware is no longer required and can be overwritten.

Grouping is generally done as it is easy to check in map file the size of section if is grouped.

In order to understand more of the syntax inside linker.cmd, see the TI Linker Command File Primer

## <span id="page-29-0"></span>**7.3 Stack Overflow**

There are few methods to debug the stack. One of them is using the stack peak of the ROV (described in detailed in the ROV section). Another method that can be useful is to set a watchpoint to the end of stack, as described in the Watchpoints section. In addition, the compiler provides stack protection functionality in the form of the following options. To be able to use them, enable those "flags" in **Project → Properties → Build → Arm Compiler → Edit flags**.

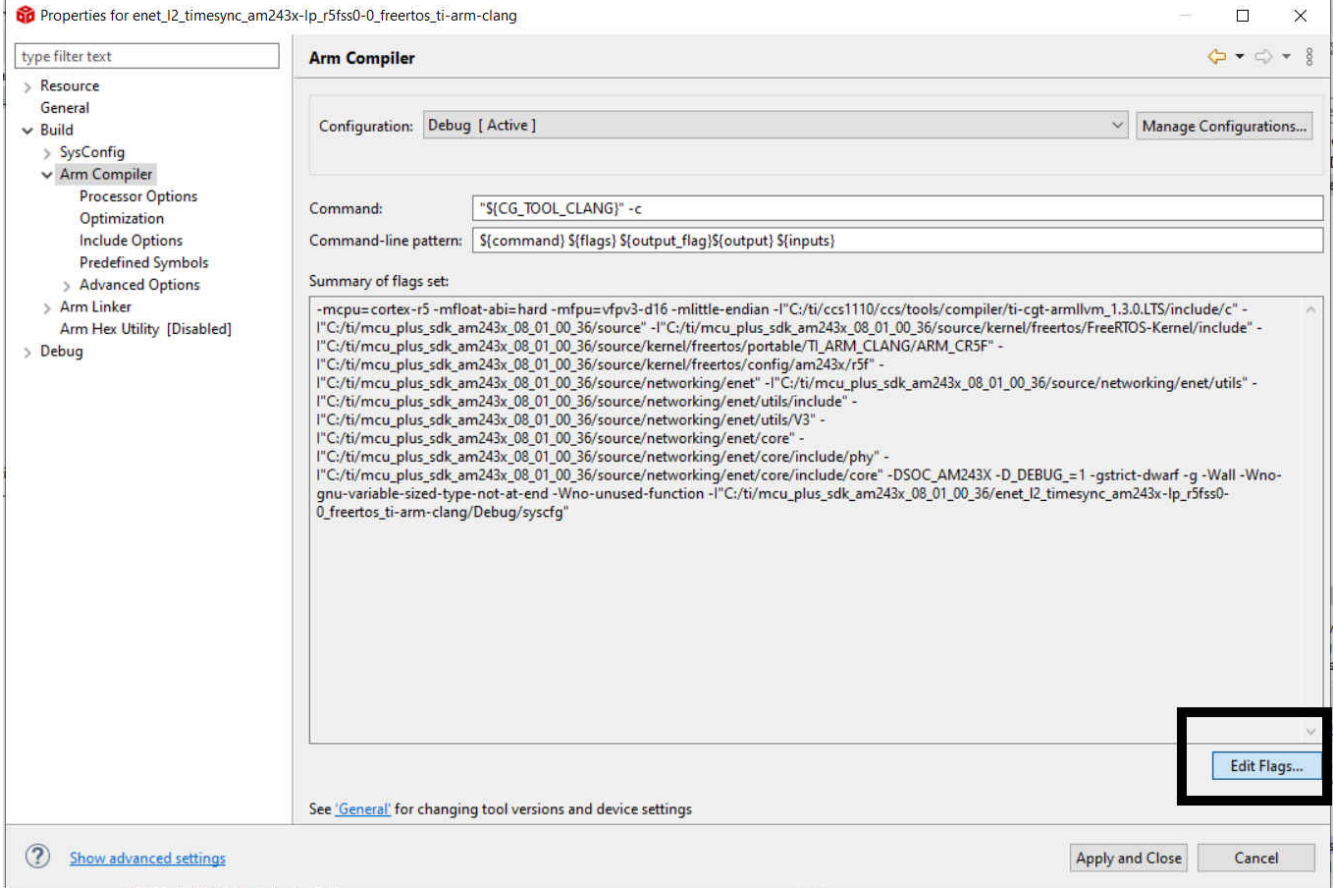

### **7.3.1 -fstack-protector**

By adding the flag *-fstack-protector*, you instruct the compiler to emit extra code to check for buffer overflows, such as stack-smashing attacks. This is done by adding a guard variable to functions with vulnerable objects. This includes functions that call alloca, and functions with buffers larger than or equal to 8 bytes. The guards are initialized when a function is entered and then checked when the function exits. If a guard check fails, an error handling function is called. The error handling function can be made to indicate the error in some way and exit the program. Only variables that are actually allocated on the stack are considered, optimized away variables or variables allocated in registers are not considered.

### **7.3.2 -fstack-protector-strong**

By adding the flag *-fstack-protector-strong* , you instruct the compiler to behave as if -fstack-protector were specified, except that a stronger heuristic is used to determine the functions for which the compiler will emit stack buffer overflow checking code.

#### **7.3.3 -fstack-protector-all**

By adding the flag *-fstack-protector-all*, you instruct the compiler to behave as if -fstack-protector were specified, except that the compiler emits stack buffer overflow checking code for all functions instead of limiting protection as -fstack-protector does.

### <span id="page-30-0"></span>**7.3.4 Enabling Stack Smashing Detection**

To enable stack smashing detection in your application, you need to provide definitions of:

**stack\_chk\_fail()** - This function is called from an instrumented function when a check against the stack guard value, stack chk guard, fails. A simple definition of this function might look like this:

```
stack chk fail(void) {
printf(" stack chk guard has been corrupted\n");
exit(0);
}
```
**stack chk guard** - This is a globally visible symbol whose value can be copied into a location at the boundary of a function's allocated stack on entry into the function, and loaded just prior to function exit to perform a check that the local copy of the *\_\_stack\_chk\_guard* value has not been overwritten. A simple definition of this symbol might look like this:

```
unsignedlong__stack_chk_guard=0xbadeebad;
```
You can then compile a file containing both of these definitions to preoduce an object file that can be linked into an application that is instrumented for stack smashing detection.

### **7.3.5 Enabling Stack Smashing Detection**

Here is a simple example to summarize and demonstrate how the stack smashing detection capability can be used. The first source file presents the definitions of *\_\_stack\_chk\_fail()* and *\_\_stack\_chk\_guard* (stack\_check.c):

```
#include <stdlib.h>
#include <stdio.h>
void __ stack_chk_fail(void);
unsigned long \overline{\phantom{a}} stack chk guard = 0xbadeebad;
void \text{stack\_click\_c\overline{hk}} fail(void)
{
printf("ERROR: stack chk quard has been corrupted\n");
exit(0);}
```
The second source file presents a use case where a function, *foo*, writes past the end of a local buffer (stack\_smash.c):

```
#include <string.h>
void foo(void);
int main() {
foo();
return 0;}void foo(void) 
{
char buffer[3];
strcpy(buffer, "Oi! I am smashing your stack");
}
```
## **7.4 Variables and Expressions View in CCS**

To open the Variables view: *View → Variables*

The Variables view shows only **Local** variables that belong to the function currently being executed.

To see an example of this, import gpio\_interrupt example and set a breakpoint inside **gpio\_interrupt.c** in **gpio\_input\_interrupt\_main()** and in the ISR **GPIO\_bankIsrFxn()**.

Run the program and let it halt at the first breakpoint in **gpio\_input\_interrupt\_main()**. Take a look a the variables listed in the Variables view - notice it shows the variables local to this function. You can modify the value of a variable directly from the Variables view. Variables whose values have changed since the last time they were seen are highlighted in yellow.

To open the Expressions view: *View → Expressions*

The Expressions view allows you to watch **local, global,** and **static variables, C-valid expressions,** and **registers**.

<span id="page-31-0"></span>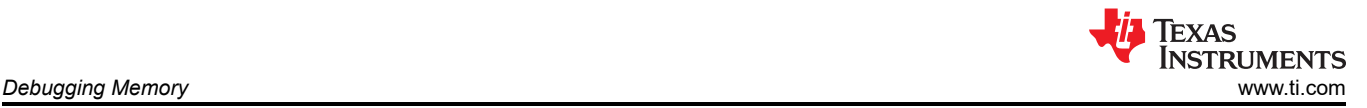

Expressions whose values have changed since the last time they were seen are highlighted in yellow. You can modify the value of an expression directly from the Expressions view.

## **7.5 Understanding Your Application's Memory Allocation**

The Memory Allocation View in Code Composer Studio provides a graphical representation of how much memory is consumed by your application.

To open the view, go to the CCS menu View -> Memory Allocation.

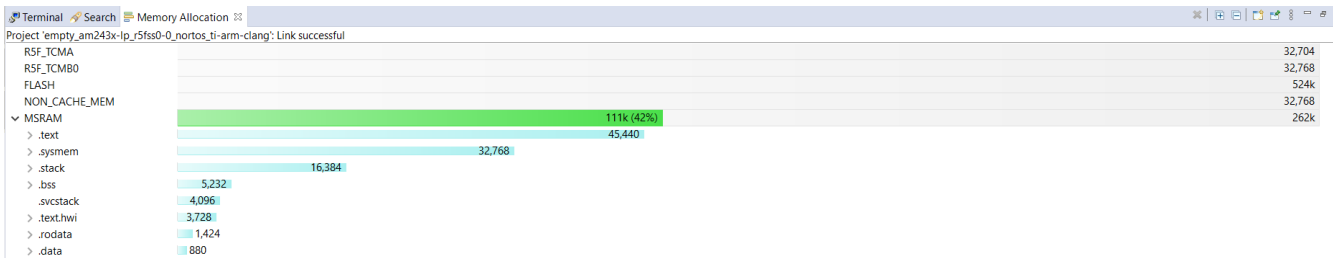

By default, the view shows the memory used relative to the total available memory for the project that is active in the Project Explorer view. You can expand each memory region to see how much memory each individual section or sub-section is using. Another method to debug memory allocation to understand where the memory sections you configured in linker.cmd are actually allocated, is to look at the *Debug.map* file under Debugà*"project\_name ".Debug.map.*

For example, in the Am243x linker.cmd file, there is a default section called "vectors":

```
SECTIONS
{
.vectors:\{\} palign(8) > R5F VECS
...
...
...
}
```
To understand where exactly this section is allocated and what it contains, check the *Debug.map* file.

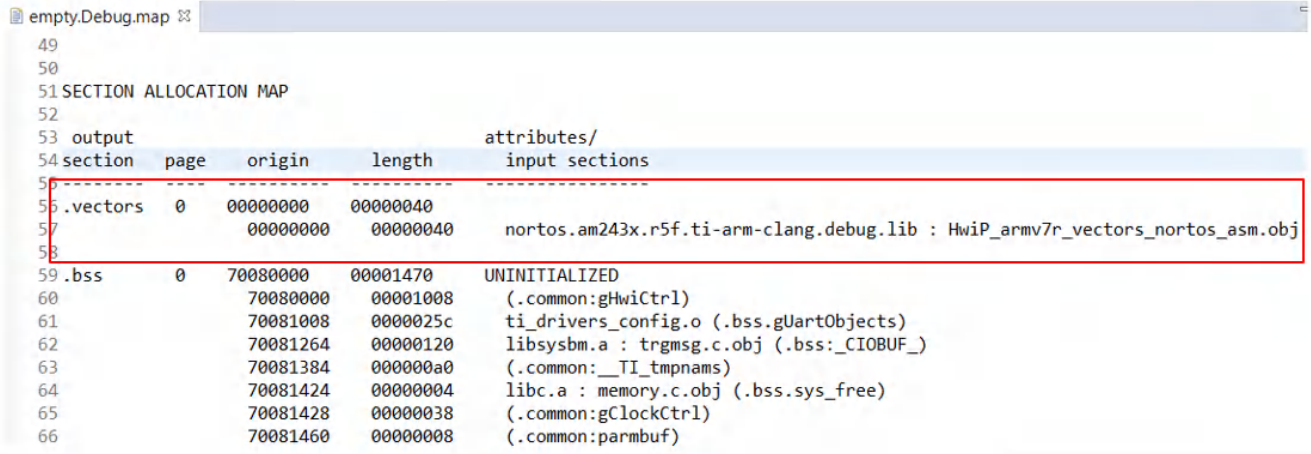

There, this is a specific case, the vectors are located in address 0x00, and contains an object called "*HwiP\_armv7r\_vectors\_nortos\_asm.obj*" from a library named "*nortos.am243x.r5f.ti-arm-clang.debug.lib*".

<span id="page-32-0"></span>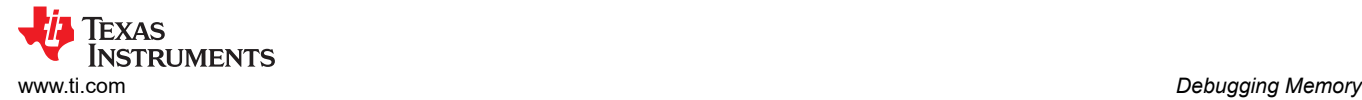

## **7.6 FreeRTOS ROV**

The Runtime Object View (ROV) provides tools that enable developers to quickly visualize the state of embedded applications. ROV reads memory from the target and intelligently displays data.

- ROV does not disturb the run-time behavior of the application on the target (when using a JTAG connection). ROV can read current memory from a running target. ROV also automatically refreshes all of its views whenever the target is stopped–for example when single stepping, when the target hits a breakpoint, or when you halt the target asynchronously.
- ROV adds zero footprint to the target code (when using a JTAG connection).
- ROV provides visual tools that show changes in the target state, memory use, and data structures on the host computer. The tool shows high-level information needed by embedded application developers.
- ROV is provided automatically with the TI-RTOS Kernel component of the Sitara SDK. If you use Code Composer Studio (CCS) you have an access to ROV. Nothing needs to be enabled in the application code.

ROV can be extended to work with any embedded library. The examples on this page use the TI-RTOS Kernel, which includes ROV support for its entities including threads, heap memory, and CPU load.

1. To launch ROV views, click on the "ROV" button in the CCS toolbar as shown below:

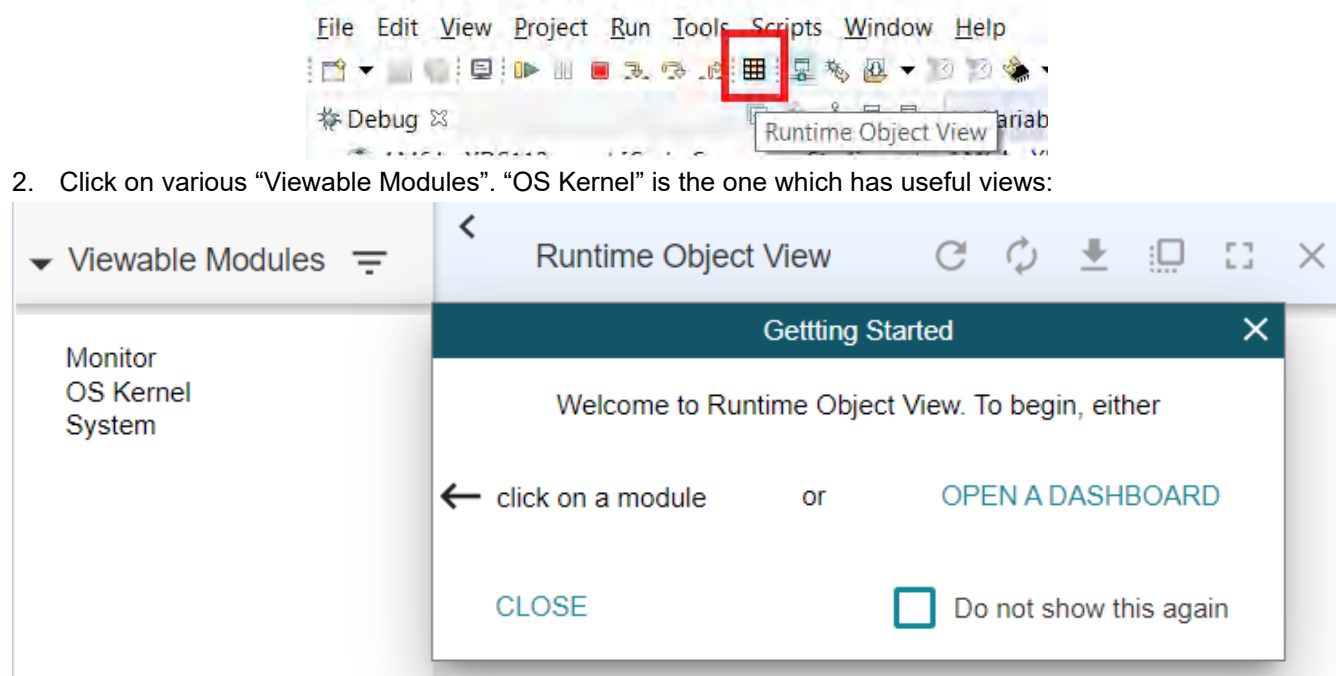

3. After clicking on "OS Kernel", click on the drop down to see all the supported ROV views:

<span id="page-33-0"></span>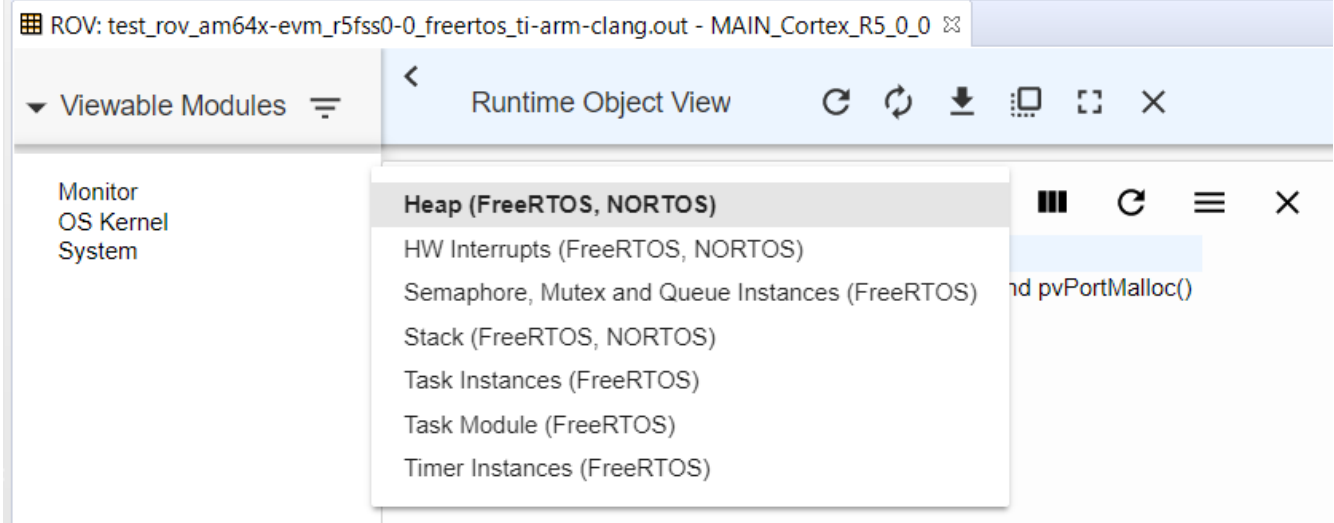

#### 4. Shown below is a sample after "Task Instances" view is selected.

田 ROV: test\_rov\_am64x-evm\_r5fss0-0\_freertos\_ti-arm-clang.out - MAIN\_Cortex... 88 色 port.c C\_vectors() at C:/Users\a0875225\workspace\_v10\test\_rov\_amf

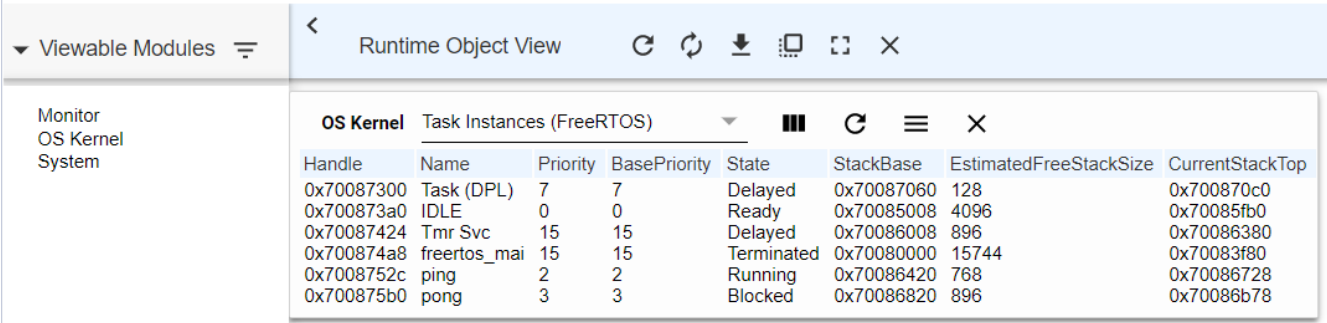

The ROV can be very helpful for debugging stack overflow issues. When an error such as a stack overflow occurs, the corresponding field is highlighted in red. Hover your cursor over a red field to see a brief description of the error.

## **8 Debugging Boot**

Booting user-defined applications on a System-on-Chip (SoC) involves multiples steps as listed below:

- 1. There are multiple steps involved to convert a user application, created using a compiler+linker toolchain, into a binary format that is suitable to be booted by the SoC.
- 2. You need to flash this binary to the EVM flash.
- 3. When the SoC is powered on, the previously flashed binary is executed.
- 4. After powering on the EVM, the bootflow takes place mainly in two steps:
	- a. **ROM boot**, in which the ROM bootloader boots a secondary bootloader or an SBL.
	- b. **SBL boot** in which the secondary bootloader boots the application.

### **8.1 ROM Boot**

- As soon as the EVM is powered ON, the ROM bootloader or RBL starts running. The RBL is the primary bootloader.
- Depending on which boot mode is selected on the EVM, the RBL loads the **secondary bootloader** or SBL from a boot media (OSPI flash, SD card or via UART).
- Rest of the booting is done by the SBL
- The RBL expects the image it boots (SBL in our case) to always be signed

<span id="page-34-0"></span>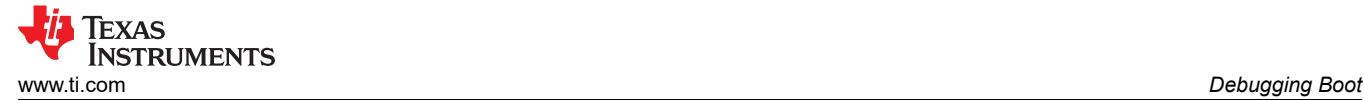

## **8.2 SBL Boot**

- The SBL is essentially an example application of the bootloader library.
- It is considered to be a secondary bootloader because it is booted by the RBL, which is the primary bootloader.
- An SBL typically does a bunch of specific initializations and proceeds to the application loading.
	- For example, in the case of AM243x, the SBL loads the SYSFW to the Cortex M3 and sends the board cfg to the SYSFW once the M3 core is booted.
- Depending on the type of SBL loaded, SBL looks for the **multicore appimage** of the application binary at a specified location in a boot media.
- If the appimage is found, the multicore appimage is parsed into multiple **RPRCs**. These are optimized binaries that are then loaded into individual CPUs.
- Each RPRC image has information regarding the core on which it is to be loaded, entry points and multiple sections of that application binary
- The SBL uses this information to initialize each core that has a valid RPRC. It then loads the RPRC according to the sections specified, sets the entry points and releases the core from reset. Now the core will start running.

## **8.3 GEL Files**

Startup GEL files are used to automate device initialization when Code Composer Studio starts up. The General Extension Language (GEL) can be used to configure the Code Composer Studio development environment and to initialize the target CPU. GEL is an interpreted language, and its syntax is similar to that of C. A rich set of built-in GEL functions is available, or you can create your own GEL functions. When develop and debugging with CCS, the GEL files replace the functionality of the Secondary Bootloader. In the field, the booting sequence happens as described above, and most times the code will be imported from Flash to RAM by the SBL. The SBL is a C code which is part of the Sitara MCU SDK and it can be modified / implemented by the developer. If important parts are missing from the SBL (such as un-itiliaziations of clocks and so on), unexpected problems can occur. In those cases, where the booting process fails, it is difficult to understand where in the code you are stuck. In order to debug such cases, it can be easier to connect to target without GEL files or loading any image.

- 1. Configure a new target by **new->Target Configuration file**, insert a file name and click on **finish.** Then look for your device (Am243x Launchpad was used) and click on **save**.
- 2. You can click on **Test Connection** button to verify that all connection tests pass.

#### **Test Connection**

To test a connection, all changes must have been saved, the configuration file contains no errors and the connection type supports this function.

**Test Connection** 

3. Click on Target Confication under **Advanced Setup**:

**Advanced Setup** 

Target Configuration: lists the configuration options for the target.

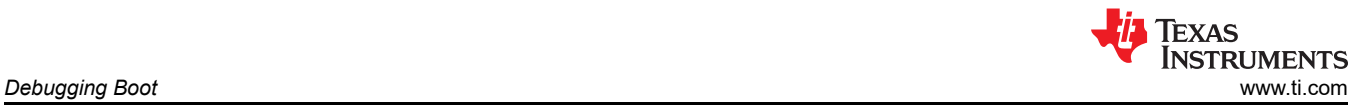

 $\Box$ 

tem (seat feet)

#### 4. Delete the initialization script from **each core** and hit on **Save**.

R NewTargetConfiguration.ccxml 23

#### **Target Configuration**

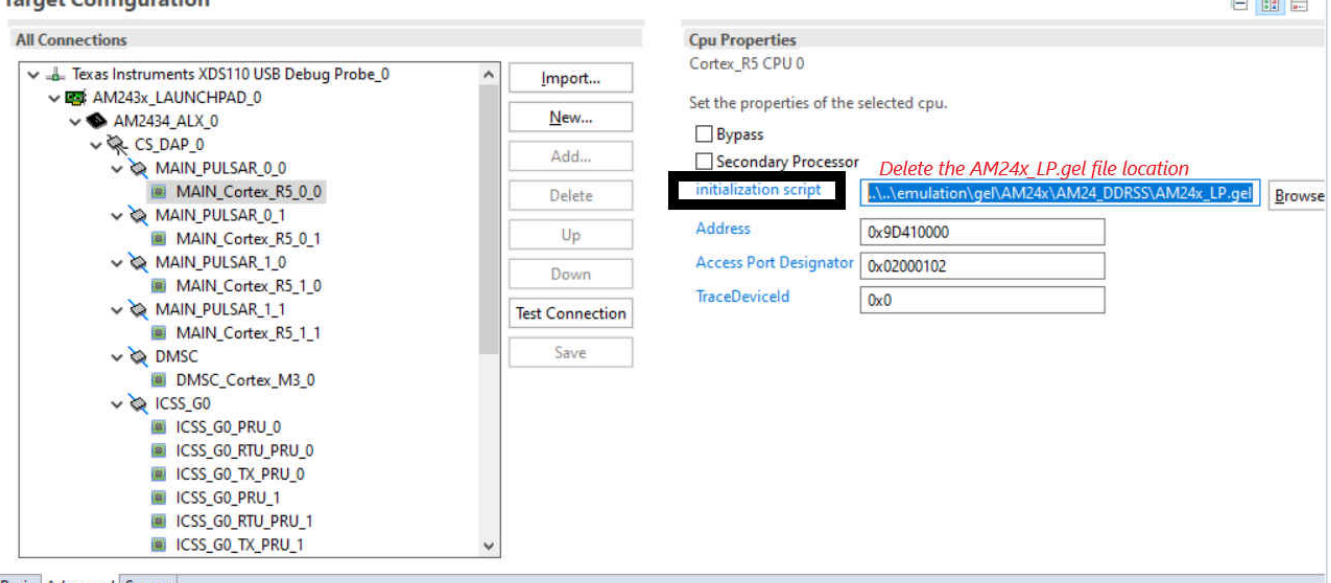

Basic Advanced Source

- 5. Run the created target configuration file by right click on it and then select **Launch Selected Configuration**.
- 6. Connect to one of the cores by right click on it and select **Connect Target (Ctrl+Alt+C)**.

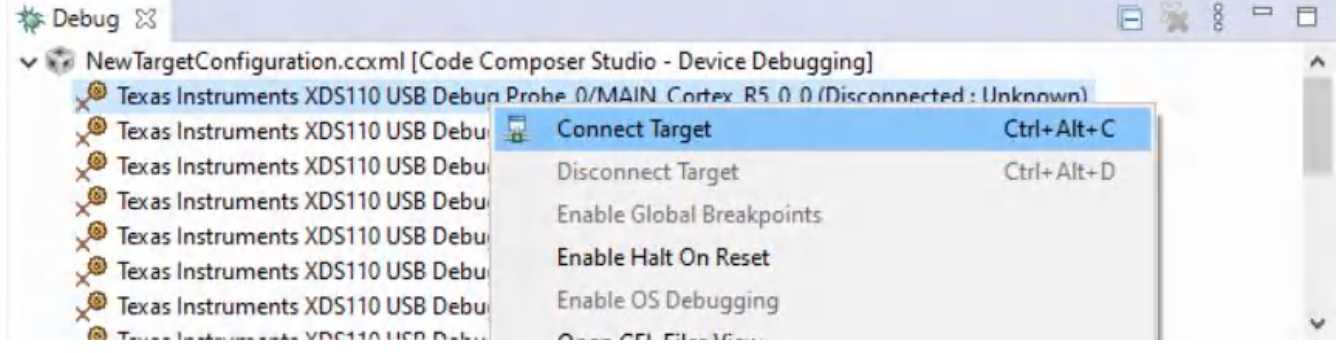

<span id="page-36-0"></span>7. If you halt the program, you would stop on a random address with "No symbols are defined". To be able to see some code and understand exactly where you are, you should load symbols with CCS by clicking on **Run->Load->Load Symbols** and choose the right project.

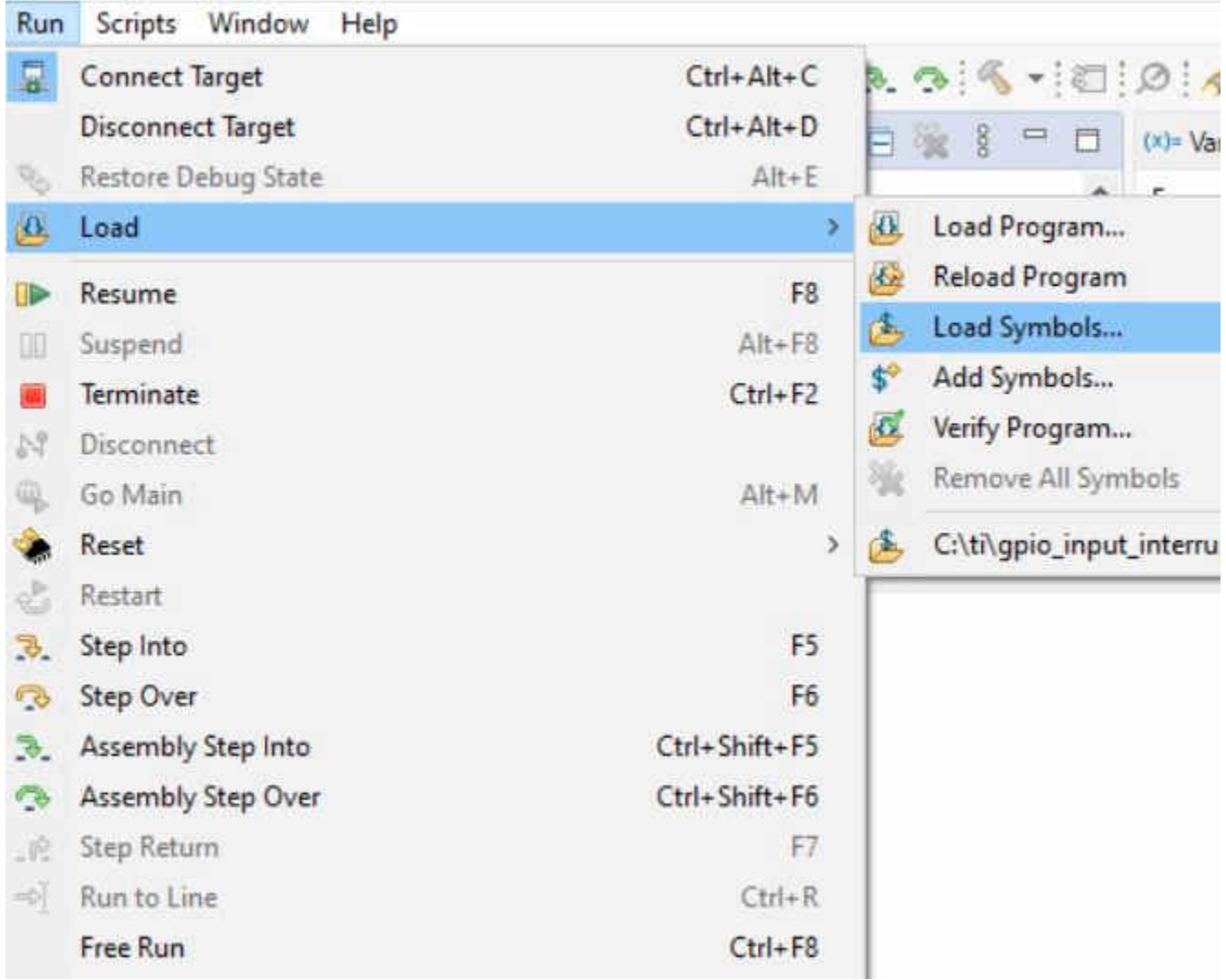

### **8.3.1 Debugging Init Code**

### *8.3.1.1 Disable Auto-Run to Main*

CCS by default automatically runs to main() upon loading a program. This option must be disabled in order to debug the init code of your application as described in the [CCS User Guide](https://software-dl.ti.com/ccs/esd/documents/users_guide/ccs_debug-main.html#auto-run-and-launch-options).

## **9 Debugging Real-Time Control Loops**

### **9.1 Trace**

Arm tracing describes an advanced debug feature set of Arm devices that are able to stream out compressed core instruction information so a data stream of executed instructions can be reconstructed.

There are two types of trace:

- **Processor Trace:** Inspects the code execution and performs real-time gathering of instructions being executed in a processor
- **System Trace (STM):** A set of built-in capabilities on the device that monitors synchronization and timing between cores and on-chip peripherals. STM oversees system behavior.

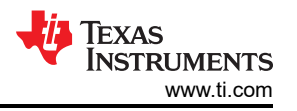

CCS supports the Arm trace and this architecture is useful to detect complex, intermittent bugs and profile and fine tune code performance. If you are stuck with an intermittent or complex problem in the code, Processor Trace is usually your last line of defense to see the execution history. If you happen to have runtime problems but cannot identify what is causing the missed real-time deadlines, both Processor and System Trace help evidence it. If the system does not meet the expected or calculated power requirements, System Trace helps.

### **9.1.1 Processor / Core Trace**

The Core Trace is responsible for the next following things:

- Capture all instructions that go through the CPU and copy them to a memory buffer:
	- Trace program address execution
	- Trace data writes to a specific location or range of locations
- Attach timestamps to each instruction
- Send data back to Code Composer Studio for post processing analysis:
	- Code Coverage
- Profile

Expanding on the concept of Core Trace, the idea behind it is pretty straightforward: simply capture all the assembly instructions that ever get executed by the CPU and send them to the host PC for analysis. These are stored together with timestamps. Once this data is available, CCS can correlate the assembly instructions with the source code and thus allow looking at the code execution more easily. In addition to that it can also perform a multitude of other operations. The most relevant are: code coverage analysis, which means finding out which routines were actually executed, and profiling, which means knowing how many times and for how long each instruction and routine executed. However, one important detail defines its availability: since the execution speed of modern processors can reach billions of instructions per second, it is impossible to gather all this information without special hardware and some buffering between the device and the host PC. That is the reason why core trace is not available in all devices, and for the ones who have this feature there are two implementations with different levels of complexity:

#### **ETB - Embedded Trace Buffer:**

- Buffer size is limited (typically 2k to 8k)
- No modifications to the hardware are needed
- Any XDS emulator can be used
- Can run at core frequency

#### **Pin Trace**

- A technology that features a trace buffer outside of the device without losing the ability to capture all instructions that are executed by the processing core.
- Buffer size is virtually unlimited (up to 2G)
- It features circular and one-shot modes
- Modifications to the hardware are needed
- Frequency depends on pin bandwidth

### **9.1.2 How to Use CCS to Capture Trace Data on an AM243x**

When having a debug session started for launchpad, the target is connected to CCS and GPIO led blink example for the R5 core is loaded and halted at main.

#### Under the **tools** → code analysis.

Select the first option (Core Trace) to capture core trace data, which is real-time gathering of instructions being executed by the core.

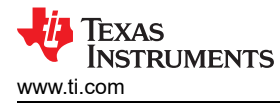

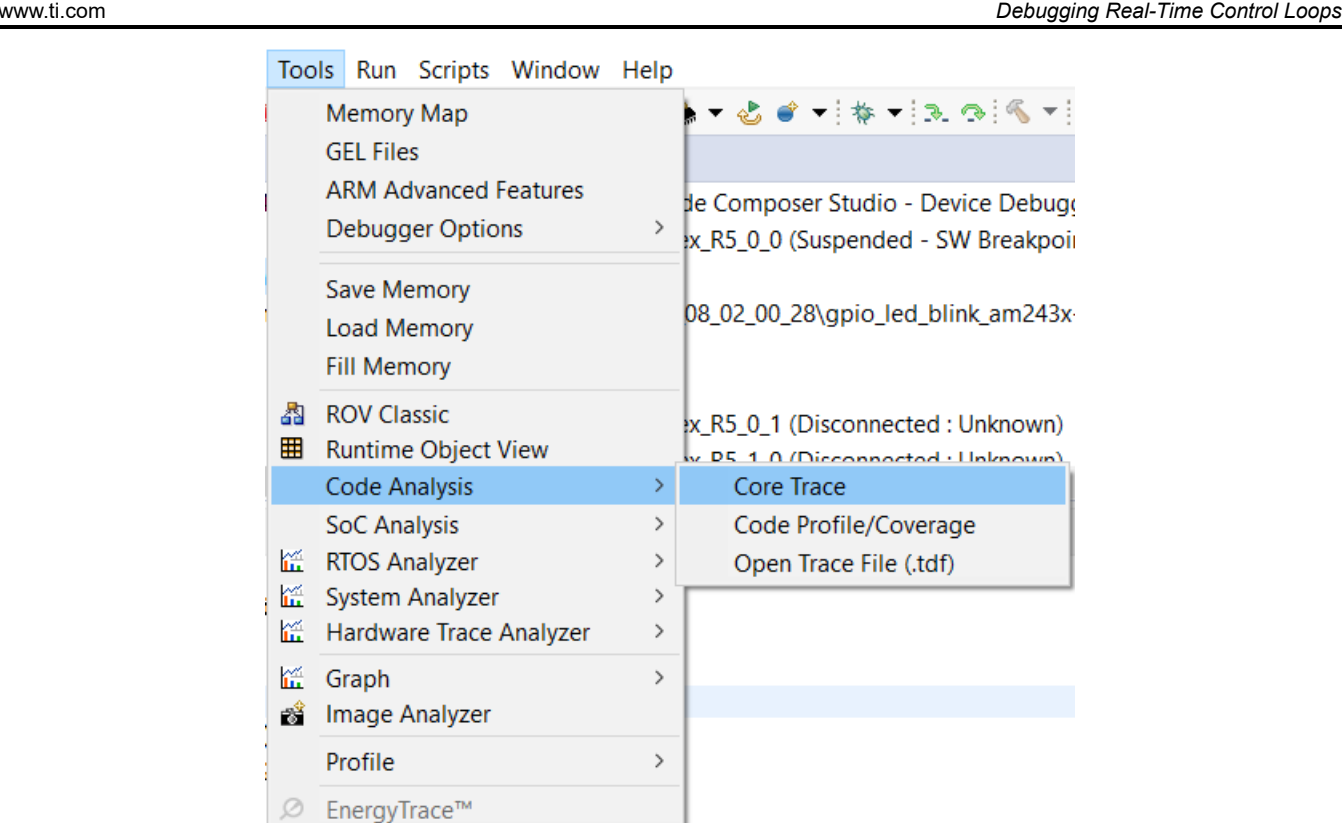

In the core trace tab, there are several options available. **Filters** are used to include or exclude trace data from specific address ranges. **Triggers** determine when trace collection is active by turning trace on or off instructions that specific addresses are executed.

**Receiver settings** allow you to specify the trace receiver to be used to specify the bugger type and specify if trace collection should be synchronized with the target execution. ETB is the only receiver option available for this launchpad (leave the rest of the options as default). Due to the small size of the ETB, it's not possible to capture core trace data for the entire application. Hence, you need to use triggers to enable and disable trace collection at specific addresses. This allows us to only capture the trace data that you are interested without risk of losing any data if the buffer wraps around. Our goal is to enable trace collection only around the part of the toggles the GPIO pin that toggles the LED. You can found those addresses by setting breakpoints and look at the Dissasembly of the breakpoints. Set start and stop addresess, and uncheck the "Trace on from start" option:

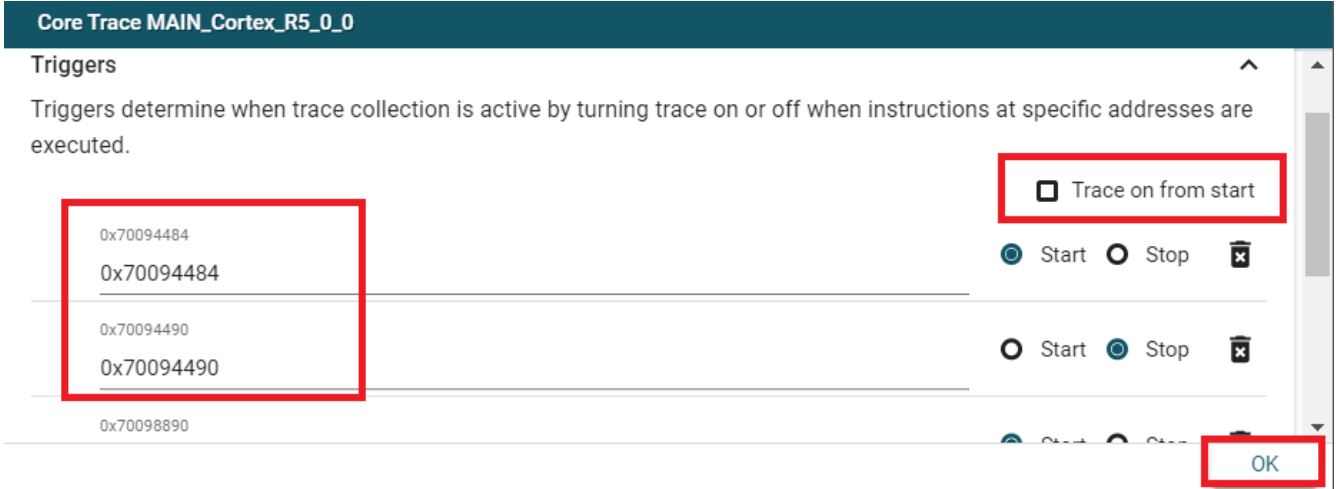

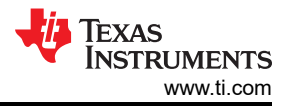

<span id="page-39-0"></span>Hit on **"Ok**" and run the program (you can see that the program is running successfully since the led is blinking). Once the program has finished running and the target is halted at the exit point, the captured data in the ETB is sent to CCS and displayed in the core trace view. There you can see the data for each dace entry, data such as program address, the associated opcode and so on.

#### **9.2 Code Profile / Coverage**

Sitara MCU devices support code coverage that is particularly suited for embedded applications. In addition to being generally useful for thorough application development, code coverage is required by internal and external developers in the Industrial and Automotive markets for Functional Safety.

#### In order to open the Code Coverage tool, click on **Tools->Code Analysis->Code Profile / Coverage**.

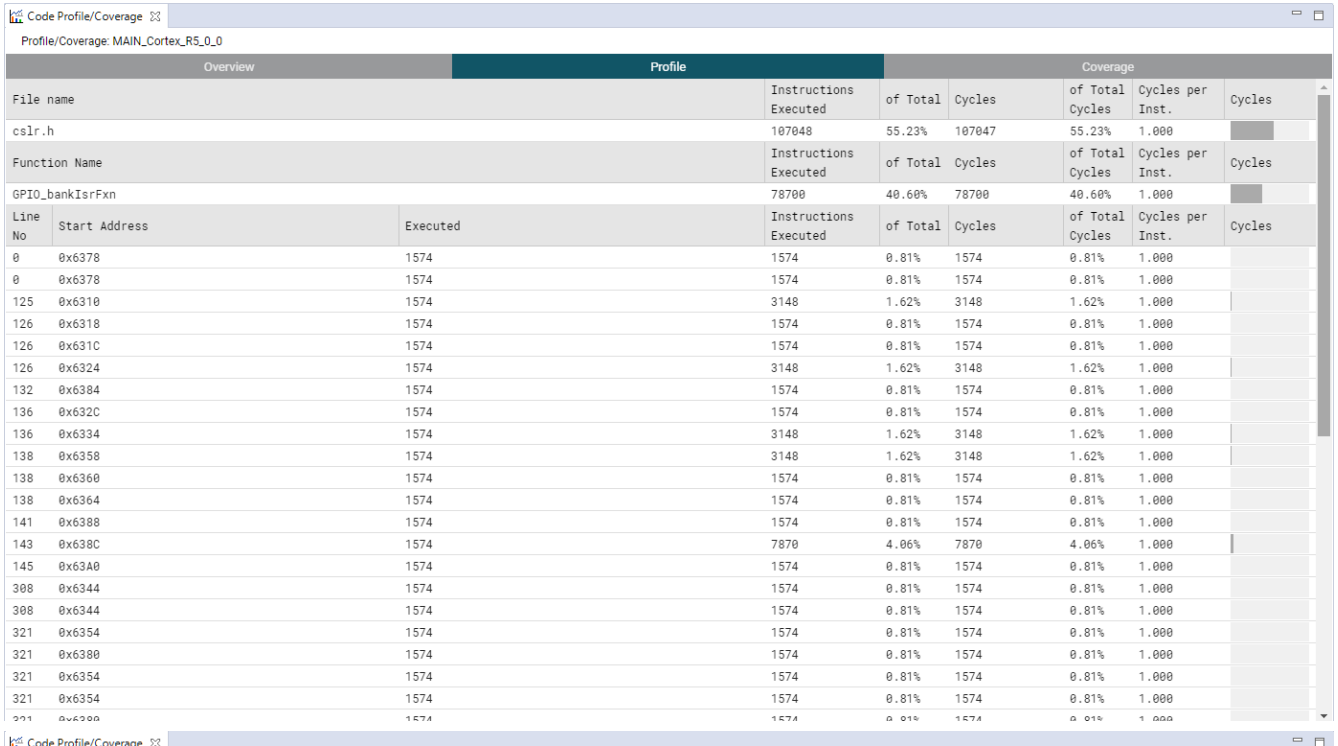

**THE CODE PROTHE/COVERAGE 25** 

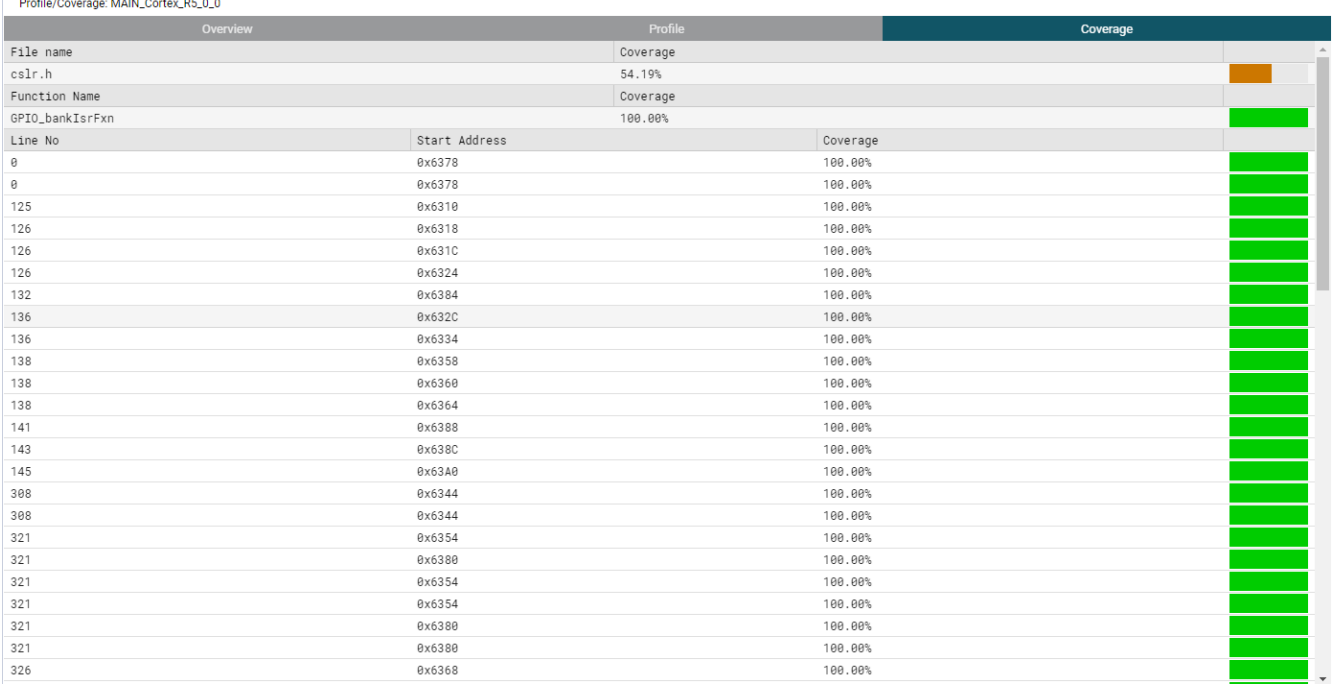

<span id="page-40-0"></span>The code coverage and profiling shows you how often a function / file is called, how much code of the file was executed, how many instructions and cycles it took and more.

### **9.2.1 CCS Count Event**

Count Event can be used to count different events, one of them being clock cycles. Using Count Event for measuring clock cycles could be one method of profiling code.

1. Use the pulldown to select **Count Event**.

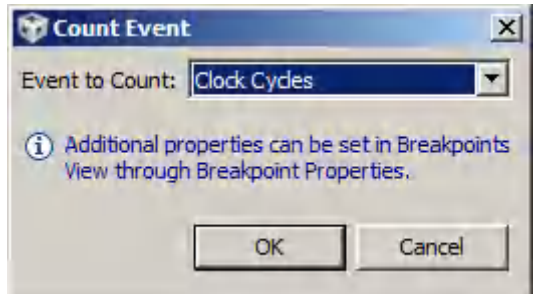

- 2. Enable a breakpoint in your code by double-clicking on the line in the source file.
- 3. Select the **Resume** icon. When the breakpoint is reached the Count Event will display the number of Clock Cycles.

*Note that the number of CPU cycles can vary greatly depending on the type of memory the code is running from (Flash, RAM, external).*

## **9.3 Real-Time UART Monitor**

Real time debug is enabled by UART connection between CCS and Am243x. With real time debug, global variables can be added to expression window and ready for read/write during continuous run of the program. The connection is built by debug program in the listed files.

- Serial Cmd Monitor.c
- Serial Cmd Monitor.h
- Serial Cmd HAL.c
- Serial\_Cmd\_HAL.h

Even though there are four files listed here, there is only two functions required in application program. One is "SerialCmd init()" called in initialization and the other is "SerialCmd read()" called in background loop of BareMetal or low priority task of RTOS. This section focus on how to create the UART connection and how to launch real time debug in CCS.

### **9.3.1 Confirm CCS Features**

It is recommended to check the following CCS driver file if the CCS version is older than 11.1. The configuration of Cortex\_R5 should be similar to the below. If any line is missing, it is necessary to add it. As for the content of the lines, COM Port and Baud Rate need to be updated in target configuration file, which is included in the next step.

ccs\ccs\_base\common\targetdb\drivers\gti\_uart\_driver.xml

```
<isaType="Cortex_R5" ProcID="0x75803400">
    <driverfile="../../../DebugServer/drivers/XPCOMToGTIAdapter.dvr">
      <propertyType="stringfield" Value="COM14" id="COM Port"/>
      <propertyType="stringfield" Value="9600" id="Baud Rate"/>
       <propertyType="hiddenfield" Value="Little Endian" id="Endianness"/>
      <propertyType="hiddenfield" Value="32" id="Word Size Page 0"/>
       <propertyType="hiddenfield" Value="8" id="Minimum Addressable Size Page 0"/>
       <propertyType="hiddenfield" Value="@ti.com/UARTMonitor;1" id="XPCOM Class ID"/>
       <propertyType="hiddenfield" Value="Flash DLL Delegate" id="TargetAccess"/>
       <connectionTypeType="UARTConnection"/>
    </driver>
</isa>
```
### **9.3.2 Create Target Configuration File**

A step-to-step guide is given in the screen shots shown below:

op mcu\_plus\_sdk\_am243x\_08\_01\_00\_36 - gpio\_led\_blink\_am243x-lp\_r5fss0-0\_nortos\_ti-arm-clang/example.sysc

| <b>File</b>          | Edit View Navigate Project Run Scripts Window Help                                                                            |                                         |                                                          |                                                                                                    |               |                              |  |
|----------------------|----------------------------------------------------------------------------------------------------|-----------------------------------------|----------------------------------------------------------|----------------------------------------------------------------------------------------------------|---------------|------------------------------|--|
|                      | Alt+Shift+N><br><b>New</b><br>Open File                                                                                       |                                         | Ĥ                                                        | <b>CCS Project</b><br>Project                                                                                                    |               |                              |  |
| Q.<br>H<br>H<br>嘱    | Open Projects from File System<br><b>Recent Files</b><br>Close Editor<br>Ctrl+Shift+W<br>Close All Editors<br>Save<br>Save As | $\mathcal{P}$<br>$Ctrl+W$<br>$Ctrl + S$ | G<br>$\mathbf{h}$<br>C<br>门<br>$\mathbf{r}$<br><b>BB</b> | Source File<br><b>Header File</b><br>Class<br>File from Template<br>Folder<br><b>Target Configuration File</b><br>DSP/BIOS v5.x Configuration File |               |                              |  |
|                      | $Ctrl + Shift + S$<br>Save All<br>Revert                                                                                      |                                         |                                                          | <b>RTSC Configuration File</b><br>蠯<br>Other                                                                                                    |               |                              |  |
| E<br>81              | Move<br>Rename<br>Refresh<br><b>Convert Line Delimiters To</b>                                                                | E2<br>F5<br>×                           |                                                          | <b>TENERALEMENT ENDING</b><br>ADC<br><b>BOOTLOADER</b><br>CRC                                                                                      | ⊕<br>⊕<br>⊕   | Trigge<br>Use M<br>GPIO I    |  |
| ë<br><b>RAS</b><br>凶 | Print<br>Import<br>Export                                                                                                    | $Ctrl + P$                              |                                                          | <b>DDR</b><br><b>ECAP</b><br>EPWM                                                                                                    | ⊕<br>⊕<br>⊕   | Prefer<br>$\triangledown$ Si |  |
|                      | Alt+Enter<br><b>Properties</b>                                                                                                |                                         |                                                          | EQEP<br><b>FSI_RX</b>                                                                                                    | ⊕<br>⊕        | $\triangledown$ GI           |  |
|                      | Switch Workspace<br>Restart                                                                                                   | X                                       |                                                          | <b>FSLTX</b><br>GPIO                                                                                                    | ⊕<br>$\oplus$ | Othe                         |  |
|                      | Exit                                                                                                    |                                         |                                                          | GTC                                                                                                    | E             | Sys <sup>®</sup>             |  |

**Figure 9-1. Create New Target Configuration File**

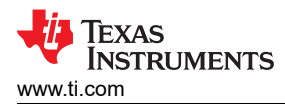

#### **General Setup**

This section describes the general configuration about the target.

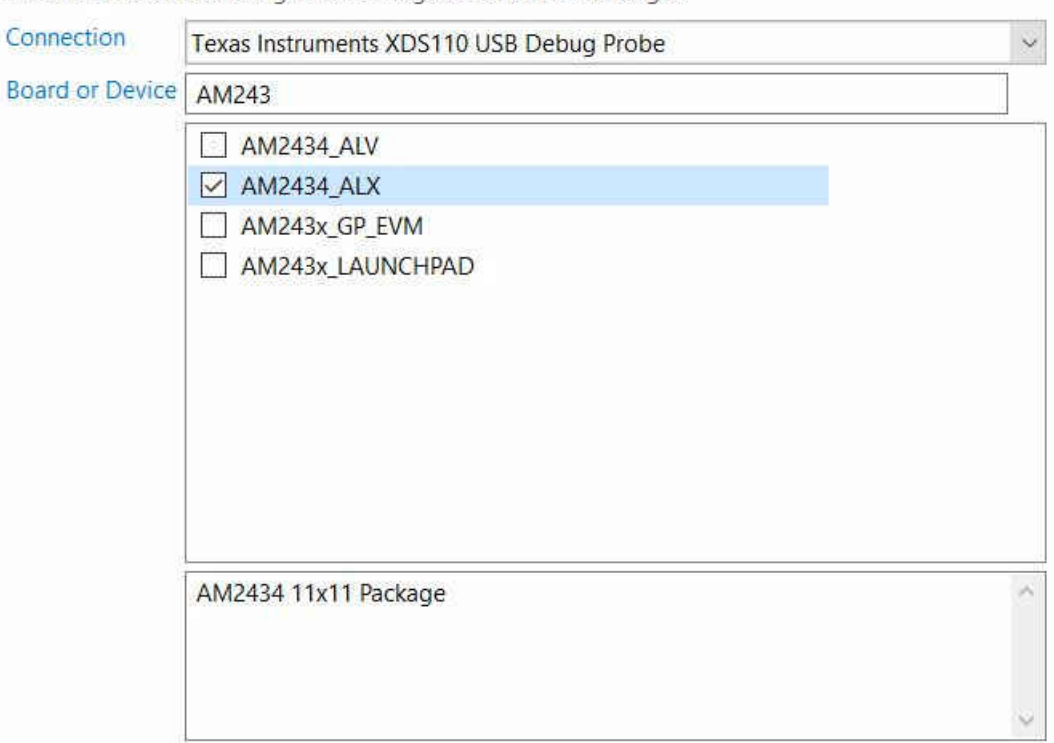

Note: Support for more devices may be available from the update manager.

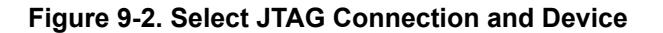

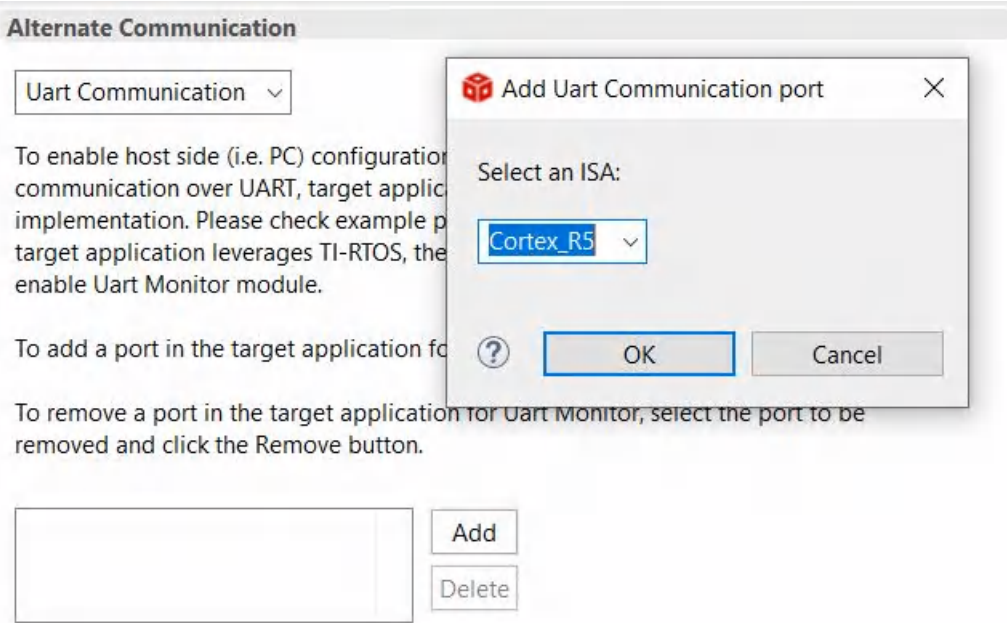

**Figure 9-3. Add UART Communication Port**

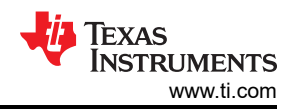

## **Target Configuration**

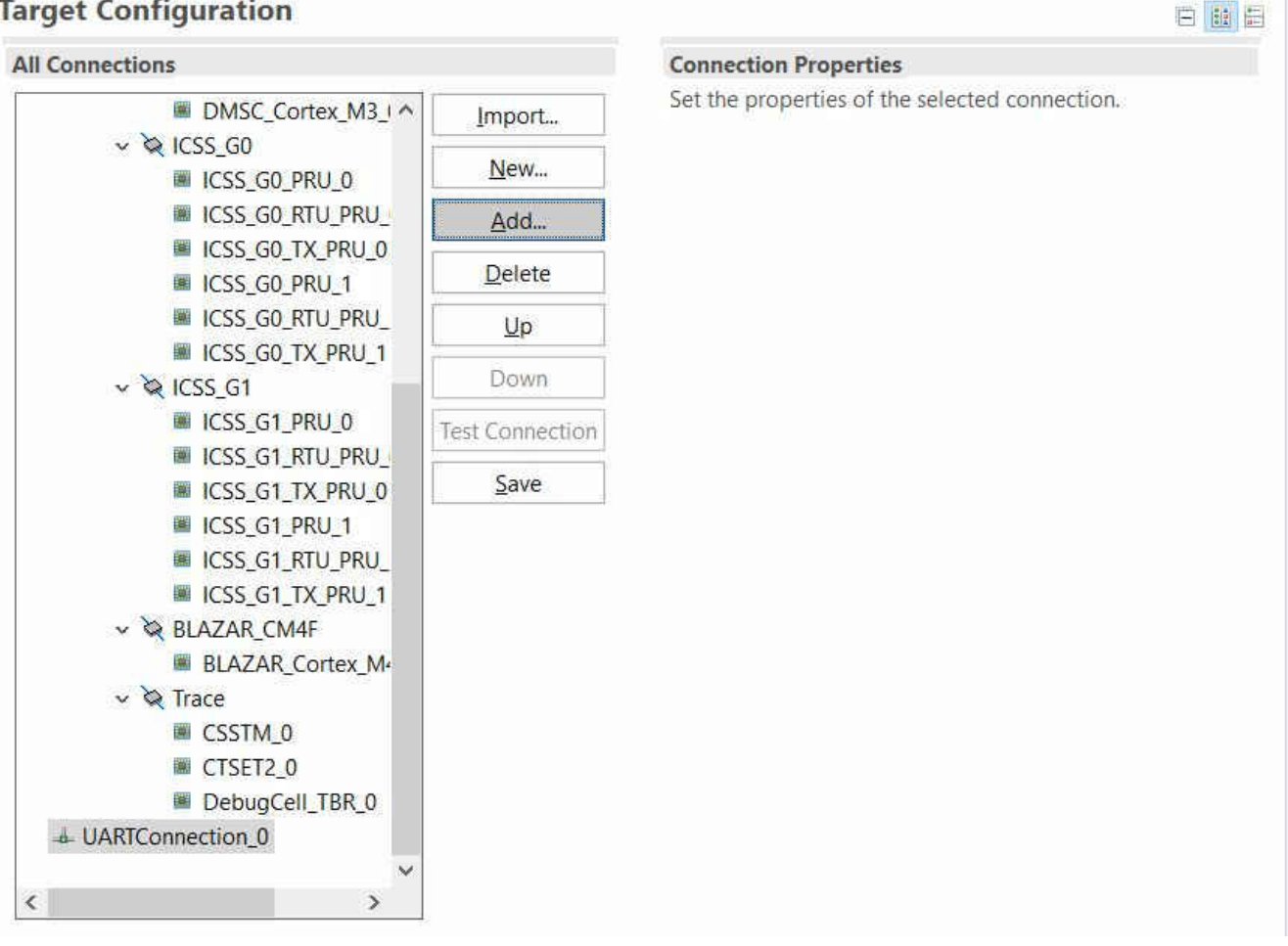

**Figure 9-4. Open Advanced Target Configuration**

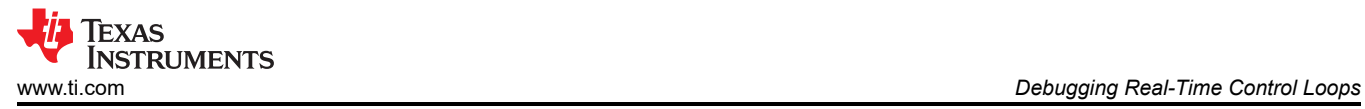

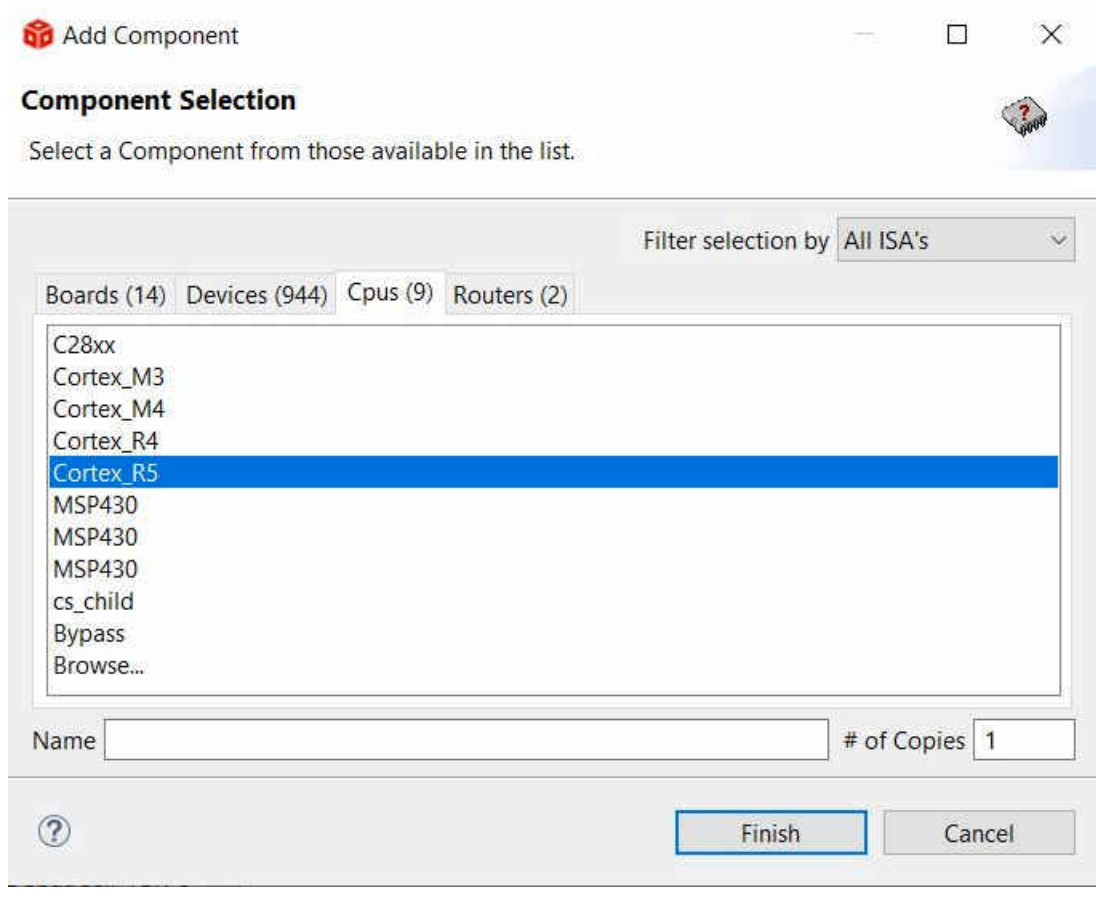

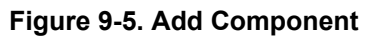

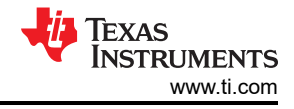

## **Target Configuration**

#### 日田目 **Cpu Properties All Connections** Cortex\_R5 CPU  $\vee$   $\otimes$  ICSS\_GO  $\widehat{\phantom{a}}$ Import... ICSS\_GO\_PRU\_0 Set the properties of the selected cpu. New... ICSS\_GO\_RTU\_PRU\_  $\Box$  Bypass ICSS\_GO\_TX\_PRU\_0 Add... Secondary Processor ICSS\_GO\_PRU\_1 Delete initialization script ICSS\_GO\_RTU\_PRU\_ Browse... ICSS\_GO\_TX\_PRU\_1 Up **COM Port** COM<sub>14</sub>  $\vee$   $\otimes$  ICSS\_G1 **Baud Rate** Down 9600 ICSS\_G1\_PRU\_0 ICSS\_G1\_RTU\_PRU **Test Connection** III ICSS\_G1\_TX\_PRU\_0 Save ICSS\_G1\_PRU\_1 ICSS\_G1\_RTU\_PRU\_ ICSS\_G1\_TX\_PRU\_1 v & BLAZAR\_CM4F **BLAZAR\_Cortex\_M4**  $\vee$   $\otimes$  Trace ■ CSSTM\_0 ■ CTSET2\_0 DebugCell\_TBR\_0 v & UARTConnection\_0 Cortex\_R5\_0  $\langle$  $\rightarrow$

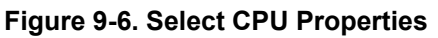

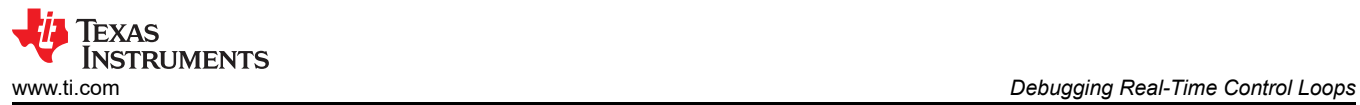

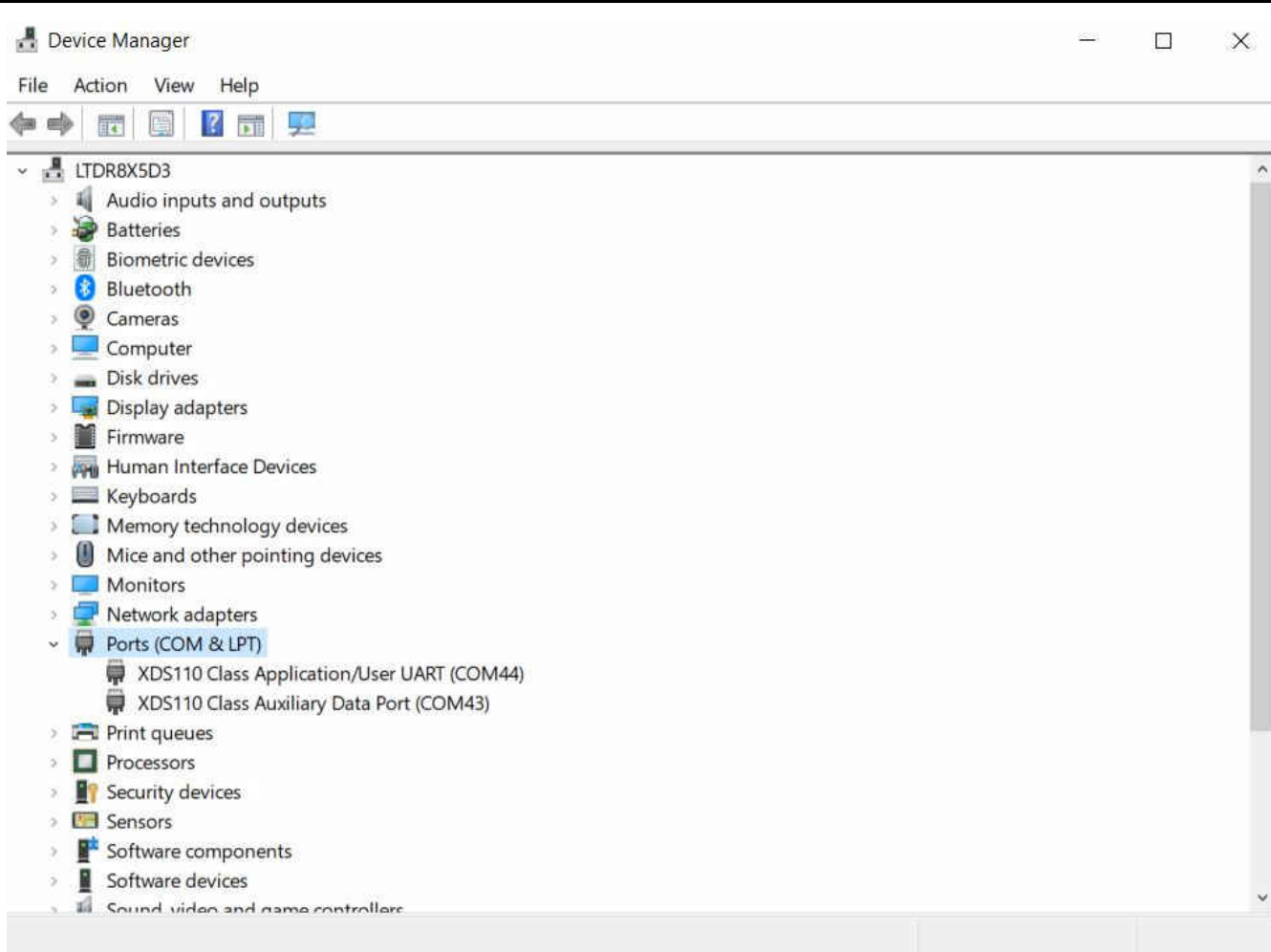

## **Figure 9-7. Find XDS110 UART COM Port**

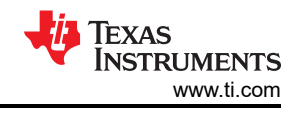

## **Target Configuration**

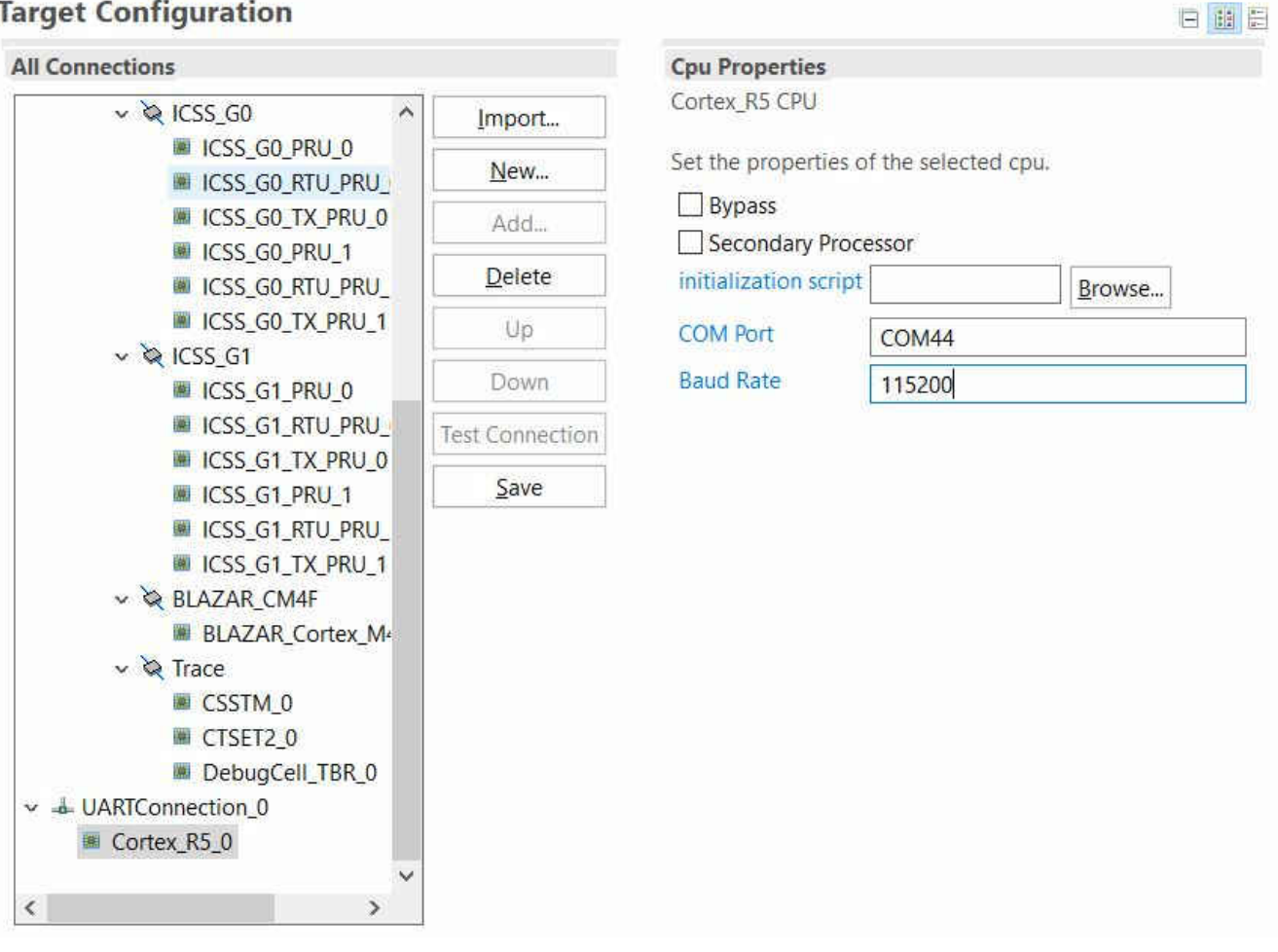

## **Figure 9-8. Update CPU Properties in Advanced Target Configuration**

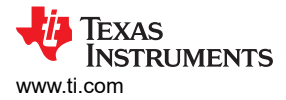

### **9.3.3 Add Serial Command Monitor Software**

There are multiple ways to use UART0 as a debug interface. They are Debug Log and Serial Command Monitor. Debug Log is a built-in tool located at Driver Porting Layer of SDK. Like Serial Cmd Monitor, its function must be located out of interrupt callback. It is a handy tool enabling string input and output. But, input and output go through UART console only. There is no built-in GUI like Expression Window and Graph in CCS. It is recommended to disable UART0 in Debug Log at SysCfg and configure UART0 instance for Serial Command Monitor. As the name of UART in Sysconfig, "CONFIG\_UART\_CONSOLE", matches the handle name in "Serial\_Cmd\_HAL.c", it is not necessary to modify the two functions required by initialization and background loop.

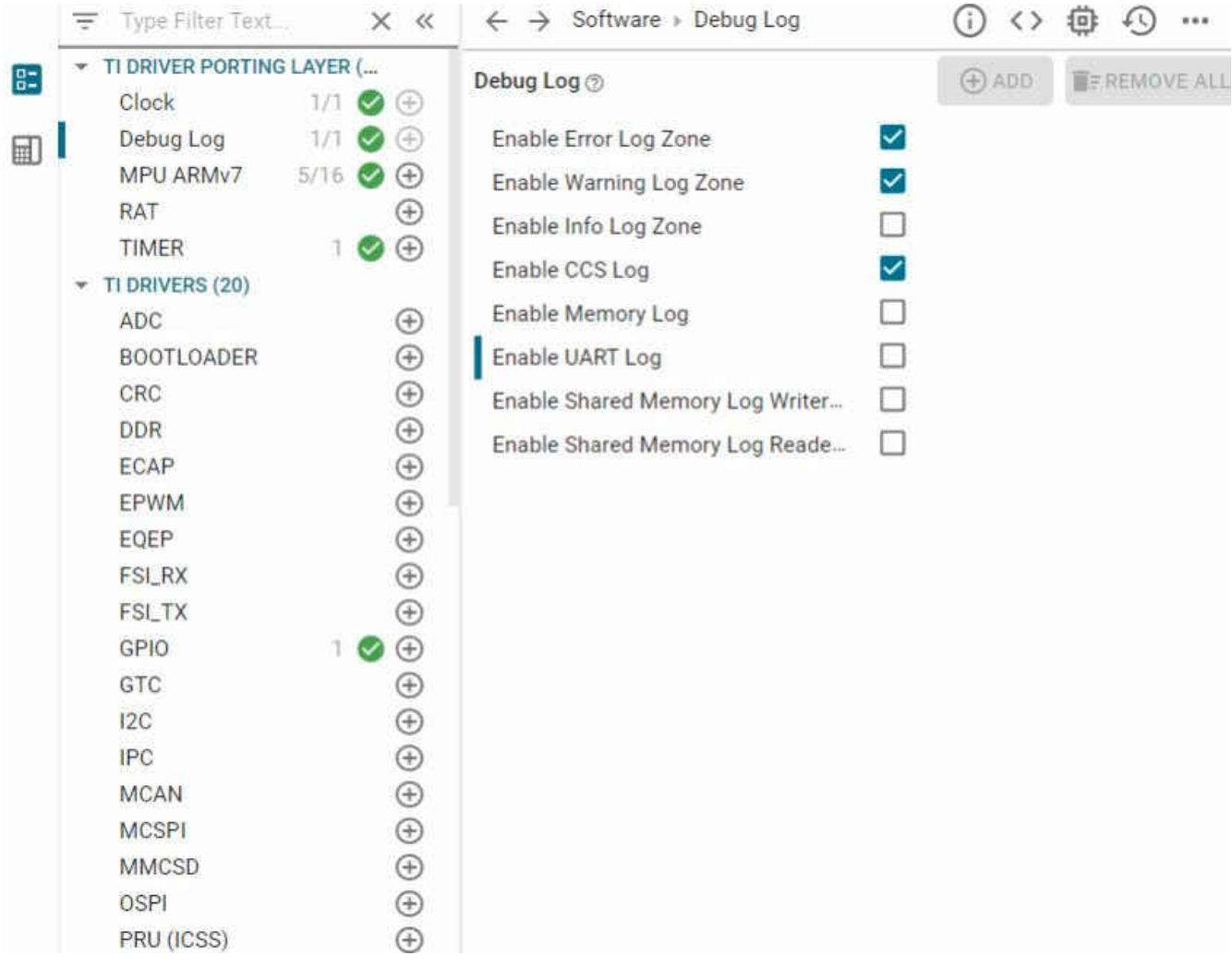

**Figure 9-9. Disable UART Log in Debug Log**

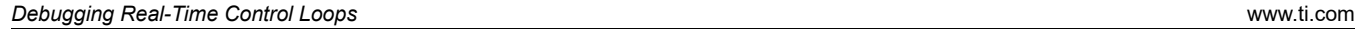

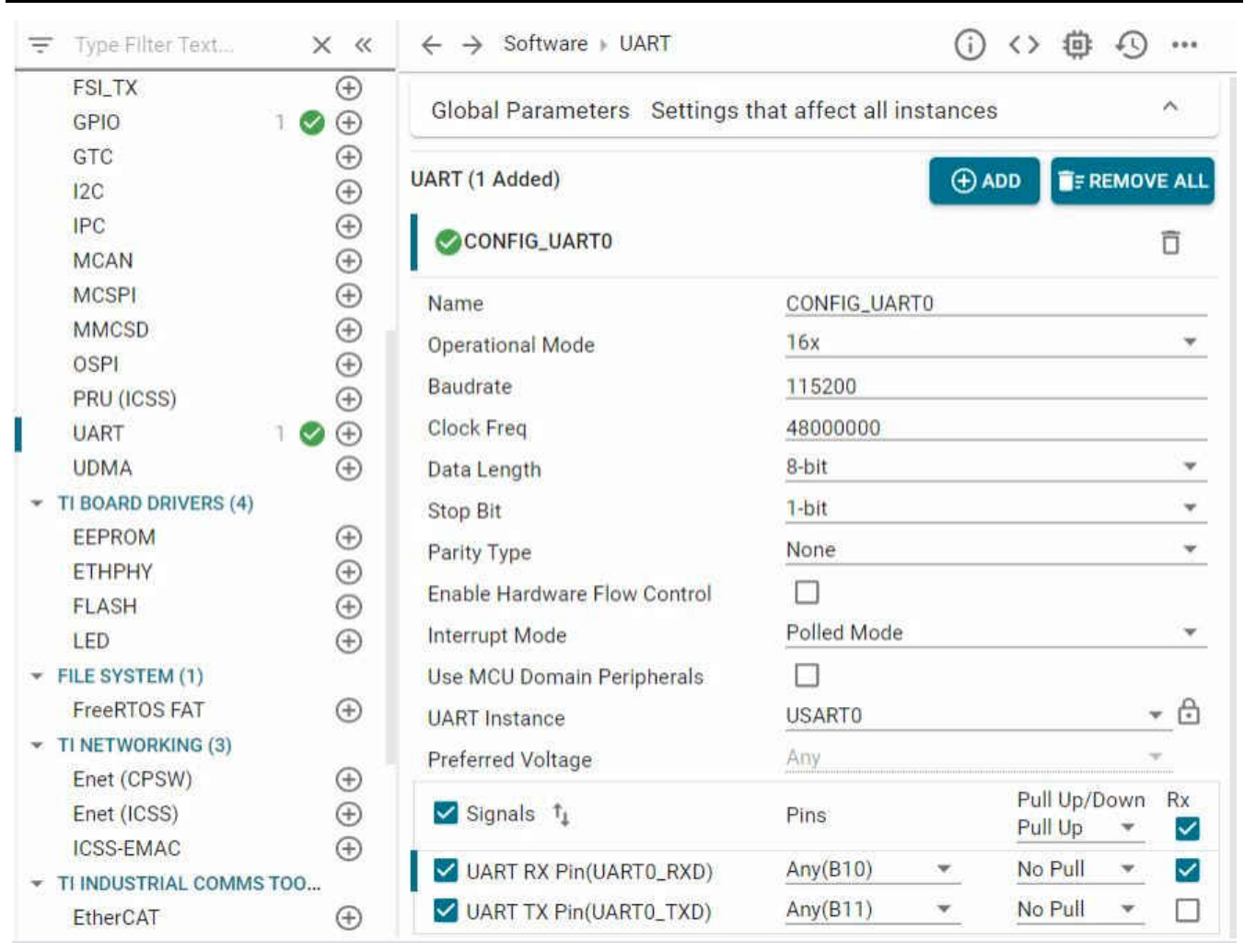

#### **Figure 9-10. Configure UART0 Instance**

Then, add the serial monitor functions that were used in the benchmark demo example:

```
void benchmarkdemo_foc_main(void)
{
         Drivers open();
         DebugP \overline{\log}("\r\n START FOC benchmark\r\n");
          App_statsInit(APP_ID_FOC);
         SerialCmd init();
          while (1)
\left\{\begin{array}{ccc} \end{array}\right\}SerialCmd read();
                  if (App timerHasExpired())
\left\{ \begin{array}{cc} 0 & 0 & 0 \\ 0 & 0 & 0 \\ 0 & 0 & 0 \\ 0 & 0 & 0 \\ 0 & 0 & 0 \\ 0 & 0 & 0 \\ 0 & 0 & 0 \\ 0 & 0 & 0 \\ 0 & 0 & 0 \\ 0 & 0 & 0 \\ 0 & 0 & 0 \\ 0 & 0 & 0 \\ 0 & 0 & 0 & 0 \\ 0 & 0 & 0 & 0 \\ 0 & 0 & 0 & 0 \\ 0 & 0 & 0 & 0 & 0 \\ 0 & 0 & 0 & 0 & 0 \\ 0 & 0 & 0 & 0 & 0 \\ 0 & 0 & 0 & 0 & 0 \\ 0 & 0 focLoop(1);
 }
                  App_statsUpdateUI();
 }
          Drivers_close();
}
```
ÈXAS

**TRUMENTS** 

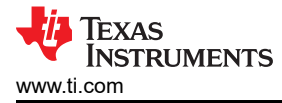

### **9.3.4 Launch Real Time Debug**

After building the program, the debug window should be opened with the target configuration file you created. If the created target configuration file is not already opened, it can be located into "User Defined" folder of the "Target Configuration" window. Right click on the file, a menu shows up and there is a option "Launch Selected Configuration" as shown in Figure 9-11. Then, debug window shows up. The steps to connect target, load image and run via JTAG can be found in many CCS tutorials. The processor must be running continuously before connecting to UART. As the UART connection is based on continuous operation of the program, the UART connection will be broken and CCS will be frozen by Break-point, Suspend, Terminate or any other events stopping the Serial Command Monitor program from running. Sometimes, it is just a habit to use those features when they are available. It is recommended to disconnect target via JTAG while using UART connection. When the processor is running, UART connection can be established by simply select the UART connection  $\rightarrow$  Run  $\rightarrow$ Load  $\rightarrow$  Load Symbols

|                                                                                                    |                                                     |                                | File Edit View Navigate Project Run Scripts Window He                                                                                                    |  |                                  |                   |
|----------------------------------------------------------------------------------------------------|-----------------------------------------------------|--------------------------------|----------------------------------------------------------------------------------------------------|--|----------------------------------|-------------------|
| Project I                                                                                                    | $\blacksquare$<br>$\Box$ adc_<br>> <del>©</del> emp | 8                              | Resource Explorer<br>Resource Explorer Offline<br><b>Getting Started</b><br><b>CCS App Center</b>                                                               |  |                                  | b                 |
|                                                                                                    | enet.                                               | $\odot$                        | GUI Composer™                                                                                                    |  |                                  | ⋗                 |
| enet.<br>gpio Problems<br>v <sup>es</sup> gpio e Console<br>>面G<br>> 副 In 梦 Debug<br>$\rightarrow$ $\rightarrow$ D<br>$\geq$ $\frac{1}{2}$ q<br>> Bli<br>\$er<br>e<br>m |                                                     | Advice                         | Project Explorer                                                                                                    |  | Alt+Shift+Q, X<br>Alt+Shift+Q, C | G<br>G<br>Ľ<br>IF |
|                                                                                                    |                                                     | $\theta$<br>$(\times)$ =<br>A. | <b>Memory Browser</b><br>ta illi Registers<br><sup>66</sup> Expressions<br>Variables<br>> c m = Disassembly<br><sup>e</sup> <sup>o</sup> Breakpoints<br>Modules |  | Alt+Shift+Q, V<br>Alt+Shift+Q, B |                   |
|                                                                                                    | <b>RN</b><br>R<br>$\mathbb{R}$ sv                   | 星<br>$\mathbf{R}$              | Terminal<br>Scripting Console<br><b>Target Configurations</b>                                                                                                   |  |                                  |                   |
|                                                                                                    | (B hello 문<br>> <mark>p</mark> trig   <sup>를</sup>  | Ø                              | Outline<br>i2c_r Stack Usage<br><b>Memory Allocation</b><br><b>Optimizer Assistant</b>                                                                          |  | Alt+Shift+Q, O                   |                   |
|                                                                                                    |                                                     |                                | Other                                                                                                    |  | $Alt + Shift + Q$ , $Q$          |                   |

**Figure 9-11. Locate Target Configuration File**

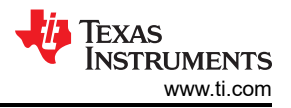

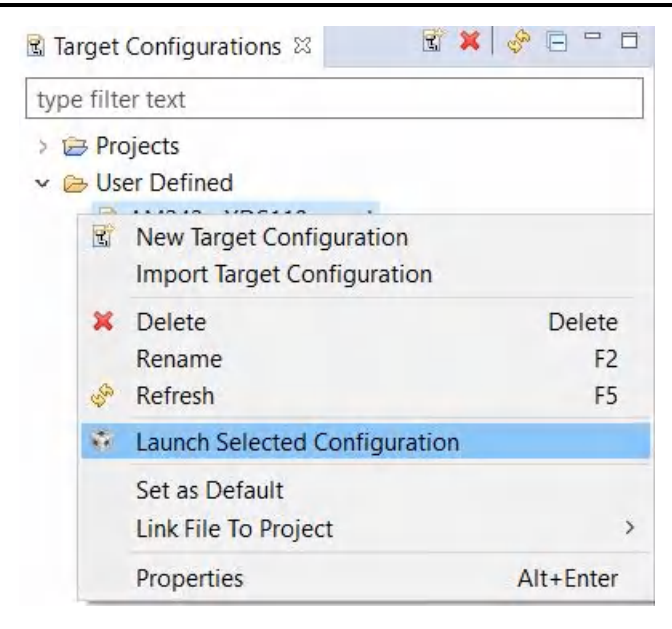

**Figure 9-12. Launch Selected Configuration**

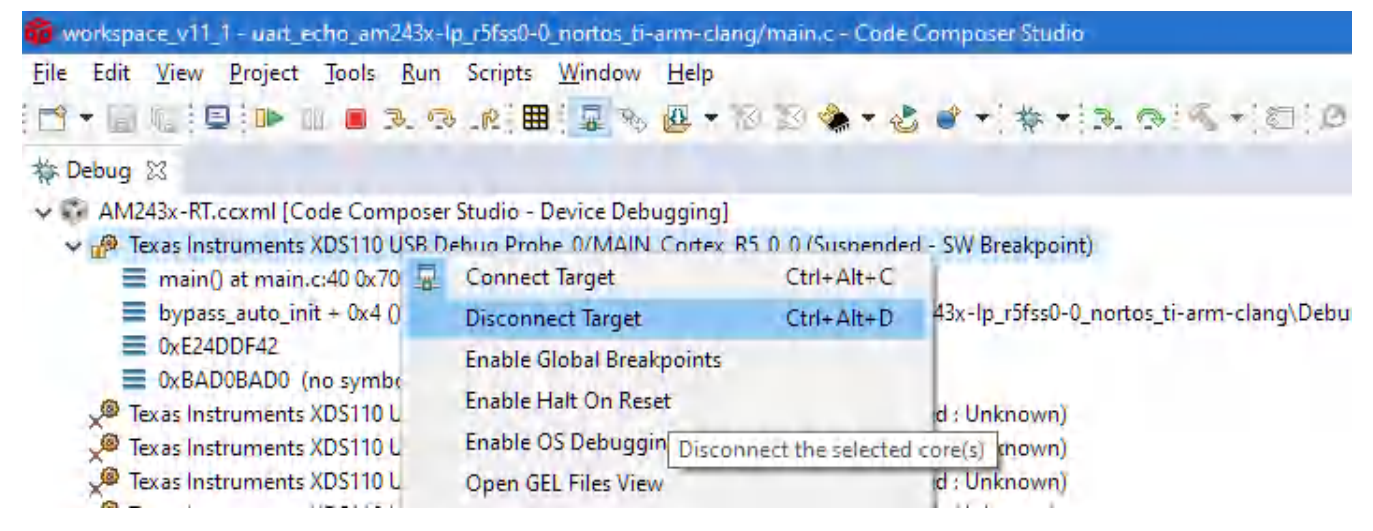

**Figure 9-13. Disconnect JATG Connection**

<span id="page-52-0"></span>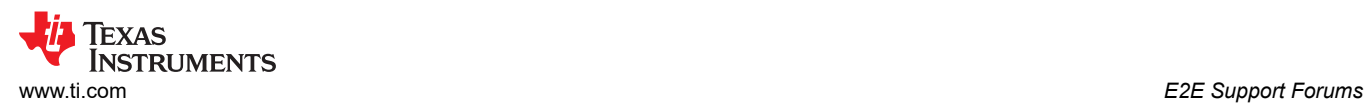

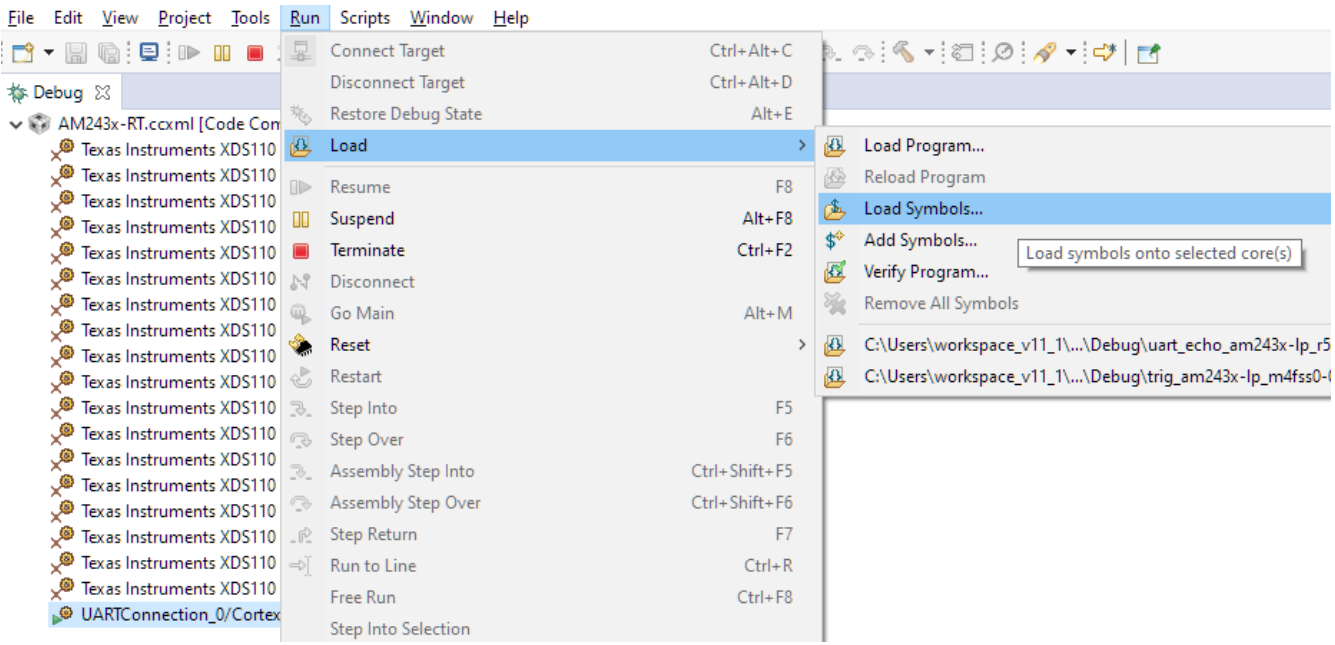

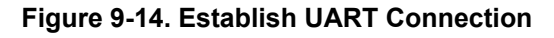

## **10 E2E Support Forums**

If you have any questions or issues, create a thread on TI's [E2E support forums](https://e2e.ti.com/).

## **IMPORTANT NOTICE AND DISCLAIMER**

TI PROVIDES TECHNICAL AND RELIABILITY DATA (INCLUDING DATA SHEETS), DESIGN RESOURCES (INCLUDING REFERENCE DESIGNS), APPLICATION OR OTHER DESIGN ADVICE, WEB TOOLS, SAFETY INFORMATION, AND OTHER RESOURCES "AS IS" AND WITH ALL FAULTS, AND DISCLAIMS ALL WARRANTIES, EXPRESS AND IMPLIED, INCLUDING WITHOUT LIMITATION ANY IMPLIED WARRANTIES OF MERCHANTABILITY, FITNESS FOR A PARTICULAR PURPOSE OR NON-INFRINGEMENT OF THIRD PARTY INTELLECTUAL PROPERTY RIGHTS.

These resources are intended for skilled developers designing with TI products. You are solely responsible for (1) selecting the appropriate TI products for your application, (2) designing, validating and testing your application, and (3) ensuring your application meets applicable standards, and any other safety, security, regulatory or other requirements.

These resources are subject to change without notice. TI grants you permission to use these resources only for development of an application that uses the TI products described in the resource. Other reproduction and display of these resources is prohibited. No license is granted to any other TI intellectual property right or to any third party intellectual property right. TI disclaims responsibility for, and you will fully indemnify TI and its representatives against, any claims, damages, costs, losses, and liabilities arising out of your use of these resources.

TI's products are provided subject to [TI's Terms of Sale](https://www.ti.com/legal/termsofsale.html) or other applicable terms available either on [ti.com](https://www.ti.com) or provided in conjunction with such TI products. TI's provision of these resources does not expand or otherwise alter TI's applicable warranties or warranty disclaimers for TI products.

TI objects to and rejects any additional or different terms you may have proposed.

Mailing Address: Texas Instruments, Post Office Box 655303, Dallas, Texas 75265 Copyright © 2022, Texas Instruments Incorporated